# **INSPIRON™**

## **KURULUM KILAVUZU**

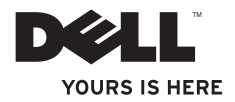

# **INSPIRON™**

**KURULUM KILAVUZU**

Tescilli Model: P07E serisi Tescilli Tip: P07E001

## **Not, Dikkat ve Uyarılar**

**NOT:** NOT, bilgisayarınızdan daha fazla yararlanmanıza yardım eden önemli bilgilere işaret eder.

#### **DİKKAT: DİKKAT, donanımda olabilecek hasarları ya da veri kaybını belirtir ve size, bu sorunun nasıl önleneceğini anlatır.**

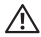

#### **UYARI: UYARI, meydana gelebilecek olası maddi hasar, kişisel yaralanma veya ölüm tehlikesi anlamına gelir.**

Dell™ n Serisi bilgisayar satın aldıysanız, bu belgede yer alan Microsoft® Windows® isletim sistemlerine yönelik başyurular geçerli değildir.

#### **Bu belgedeki bilgiler önceden bildirilmeksizin değiştirilebilir.**

#### **© 2009 Dell Inc. Tüm hakları saklıdır.**

 $\frac{1}{2}$ 

Dell Inc.'ın yazılı izni olmadan bu materyallerin herhangi bir şekilde çoğaltılması kesinlikle yasaktır.

Bu metinde kullanılan ticari markalar: Dell, DELL logosu, Inspiron, YOURS IS HERE, Dell on Call ve DellConnect, Dell Inc. kuruluşunun ticari markalarıdır; Intel, Pentium ve Celeron, Intel Corporation'ın ABD ve diğer ülkelerdeki tescilli ticari markaları, Core ise ticari markasıdır; Microsoft, Windows, Windows Vista ve Windows Vista başlat düğmesi logosu, Microsoft Corporation'ın ABD ve/veya diğer ülkelerdeki ticari markaları veya tescilli ticari markalarıdır; Blu-ray Disc, Blu-ray Disc Association'ın tescilli markasıdır; Bluetooth, mülkiyeti Bluetooth SIG, Inc.'a ait tescilli bir ticari markadır ve Dell tarafından lisansla kullanılmaktadır.

Bu belgede, marka ve adların sahiplerine ya da ürünlerine atıfta bulunmak için başka ticari marka ve ticari adlar kullanılabilir. Dell Inc. kendine ait olanların dışındaki ticari markalar ve ticari isimlerle ilgili hiçbir mülkiyet hakkı olmadığını beyan eder.

**Ekim 2009 P/N DHXG2 Rev. A00**

## **İçindekiler**

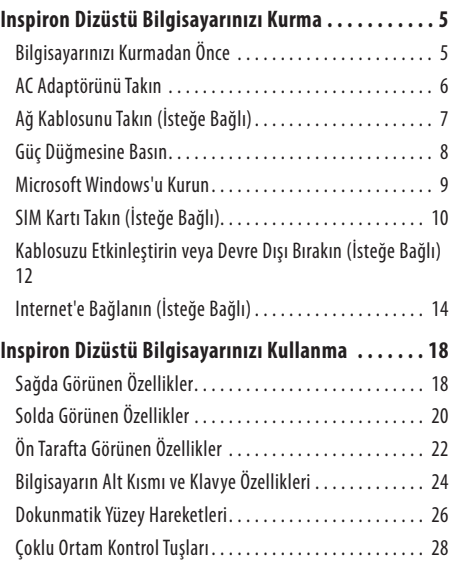

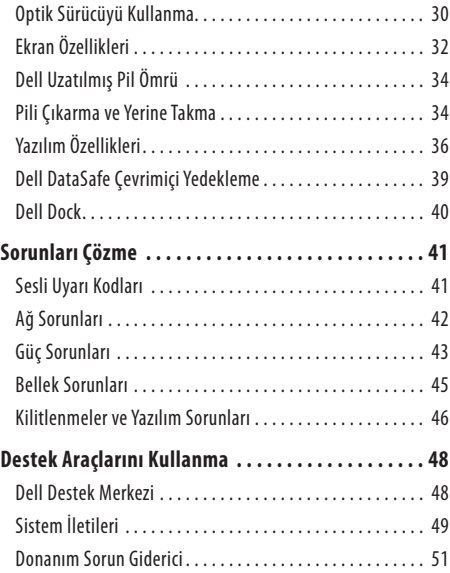

#### **İçindekiler**

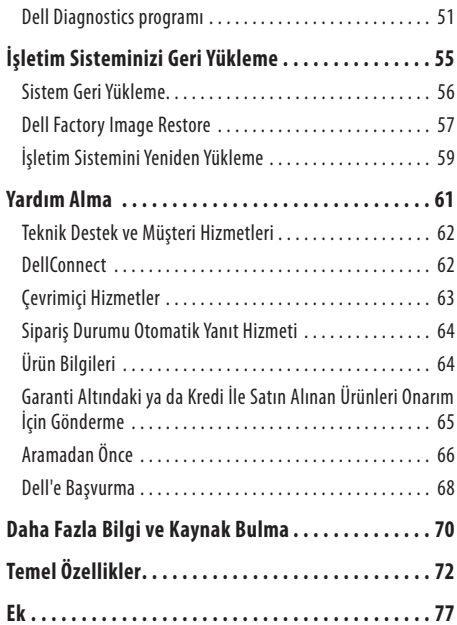

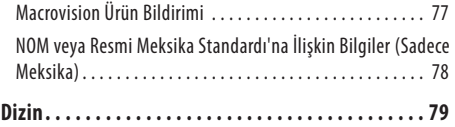

## <span id="page-6-0"></span>**Inspiron Dizüstü Bilgisayarınızı Kurma**

Bu bölümde Dell™ Inspiron™ dizüstü bilgisayarınızın kurulması ile ilgili bilgiler verilmektedir.

## **Bilgisayarınızı Kurmadan Önce**

Bilgisayarınızı yerleştirirken, güç kaynağına kolayca erişebildiğinizden, havalandırmanın yeterli olduğundan ve bilgisayarınızın yerleştirildiği yüzeyin düz olduğundan emin olun.

Inspiron dizüstü bilgisayarınızın çevresindeki hava akışının engellenmesi, aşırı ısınmasına neden olabilir. Bilgisayarın aşırı ısınmasını önlemek için bilgisayarın arka tarafında en az 10,2cm ve diğer taraflarda da minimum 5,1 cm aralık bırakıldığından emin olun. Açık olduğu sırada, bilgisayarınızı asla dolap ya da çekmece gibi kapalı bir yere koymamalısınız.

- **UYARI: Havalandırma deliklerini tıkamayın, içine nesneleri itmeyin veya içinde toz birikmesine izin vermeyin. Dell bilgisayarınız açıkken, kapalı evrak çantası gibi düşük hava akımı olan yerlere koymayın. Hava akışının sınırlanması bilgisayara zarar verebilir veya yangına yol açabilir. Bilgisayar ısındığında fanı çalıştırır. Fan gürültüsü normaldir ve fanda veya bilgisayarda sorun olduğunu göstermez.**
- **DİKKAT: Bilgisayarın üzerine ağır veya keskin nesneler koymak, bilgisayarın kalıcı olarak hasar görmesine neden olabilir.**

## <span id="page-7-0"></span>**AC Adaptörünü Takın**

AC adaptörünü bilgisayara ve sonra prize ya da akım koruyucuya bağlayın.

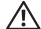

**UYARI: AC adaptörü tüm dünyadaki elektrik prizleriyle çalışır. Ancak güç konnektörleri ve anahtarlı uzatma kabloları ülkelere göre farklılık gösterir. Uyumsuz bir kablo kullanılması veya kablonun anahtarlı uzatma kablosuna veya elektrik prizine yanlış bağlanması yangına veya bilgisayarınızın kalıcı zarar görmesine neden olabilir.**

**NOT:** Güç kablosunu sıkıca adaptöre takın ve gücü açtığınızda, adaptörün üzerindeki ışığın yandığından emin olun.

**NOT:** Bilgisayarınızla yalnızca PA-2E, PA-3E ve PA-12 Dell AC adaptör ailesine ait adaptör kullanın.

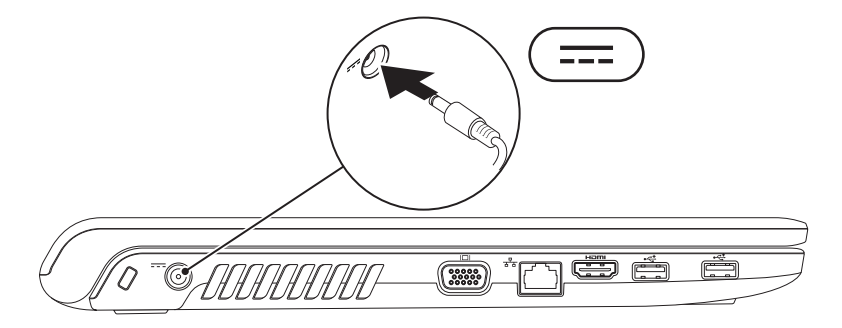

#### **Inspiron Dizüstü Bilgisayarınızı Kurma**

## <span id="page-8-0"></span>**Ağ Kablosunu Takın (İsteğe Bağlı)**

Kablolu ağ bağlantısını kullanmak için ağ kablosunu takın.

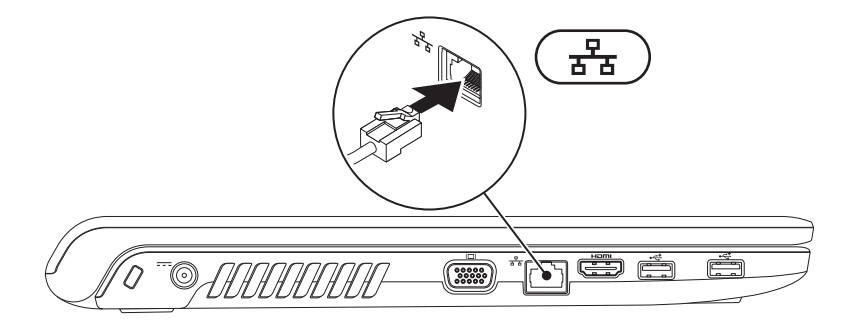

### <span id="page-9-0"></span>**Güç Düğmesine Basın**

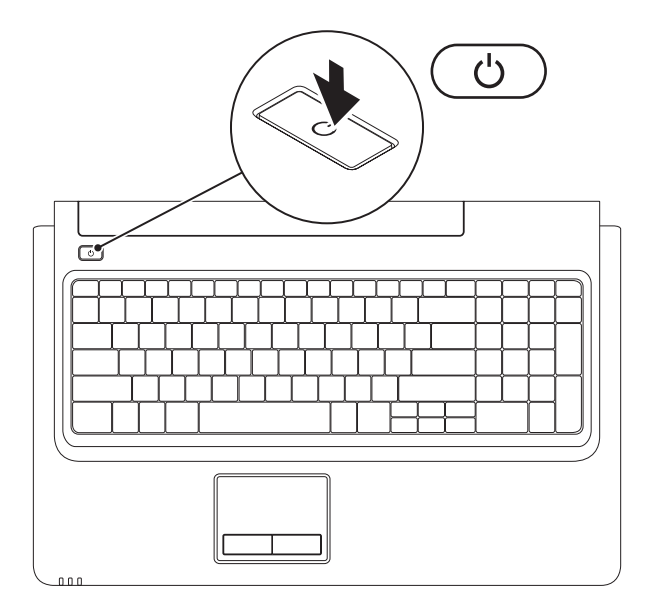

## <span id="page-10-0"></span>**Microsoft Windows'u Kurun**

Dell bilgisayarınız, Microsoft® Windows® işletim sistemi ile önceden yapılandırılmıştır. Windows işletim sistemini ilk kez kurmak için ekrandaki yönergeleri izleyin. Bu adımlar zorunludur ve tamamlanması zaman alabilir. Windows kurulum ekranları sizi aralarında lisans sözleşmelerinin kabul edilmesi, tercihlerin ayarlanması ve Internet bağlantısının kurulmasının da yer aldığı çok sayıda prosedür içinde yönlendirecektir.

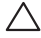

#### **DİKKAT: İşletim sisteminin kurulum işlemini yarıda kesmeyin. Kesmeniz halinde bilgisayarınız kullanılmaz hale gelebilir ve bu durumda işletim sistemini yeniden yüklemeniz gerekir.**

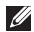

**NOT:** En iyi bilgisayar performansını elde etmek için **support.dell.com** adresinde bulunan, bilgisayarınıza uygun en son BIOS'u ve sürücüleri indirip yüklemeniz önerilir.

## <span id="page-11-0"></span>**SIM Kartı Takın (İsteğe Bağlı)**

Abone Kimlik Modülü (SIM) kartı takarak Internet'e göz atabilir, e-postanızı kontrol edebilir ve bir Sanal Özel Ağa bağlanabilirsiniz. Bu özellikleri kullanabilmek için cep telefonu servis sağlayıcınızın kapsama alanında olmalısınız.

- SIM kartı
- SIM kartı yuvası
- pil yuvası

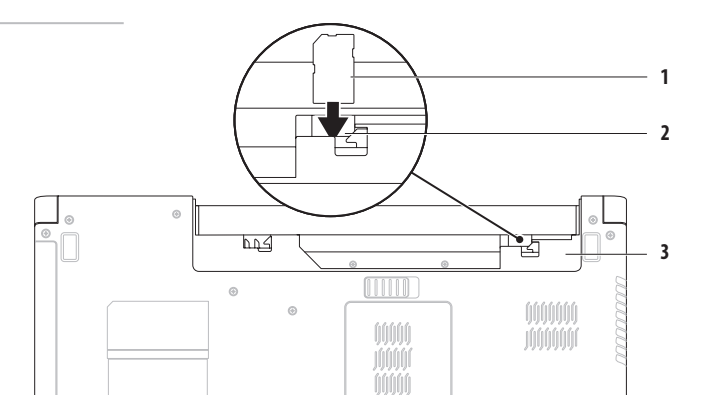

#### **Inspiron Dizüstü Bilgisayarınızı Kurma**

SIM kartı takmak için:

- **1.** Bilgisayarınızı kapatın.
- **2.** Pili çıkarın (bkz. "Pili Çıkarma ve Yerine Takma", sayfa [34\)](#page-35-1).
- **3.** SIM kartını pil yuvasındaki SIM kartı yuvasına kaydırın.
- **4.** Pili yerine takın (bkz. "Pili Çıkarma ve Yerine Takma", sayfa [34\)](#page-35-1).
- **5.** Bilgisayarınızı açın.

SIM kartı çıkartmak için SIM karta bastırın ve çıkarın.

## <span id="page-13-1"></span><span id="page-13-0"></span>**Kablosuzu Etkinleştirin veya Devre Dışı Bırakın (İsteğe Bağlı)**

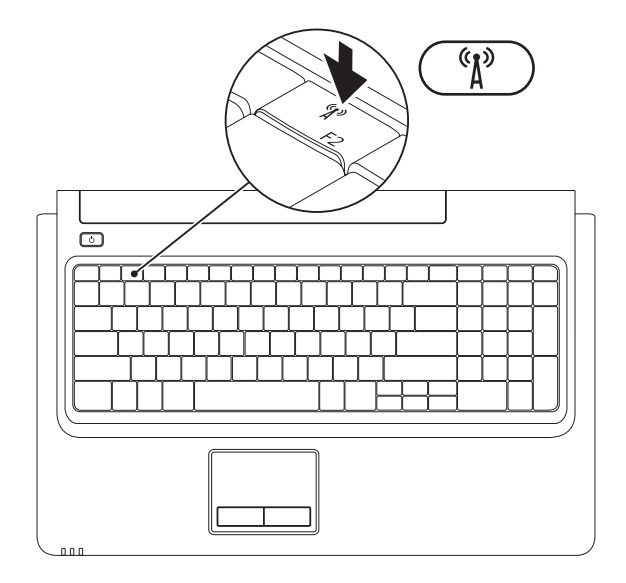

**12**

#### **Inspiron Dizüstü Bilgisayarınızı Kurma**

Kablosuzu etkinleştirmek için:

- 1. Bilgisayarınızın açık olduğundan emin olun.
- **2.** Klavye üzerindeki işlev tuşu sırasında bulunan kablosuz ( $\Lambda$ <sup>3</sup>) tuşuna basın.

Seçiminizin onayı ekranda görüntülenir.

Kablosuz etkin

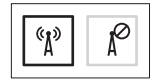

Kablosuz devre dışı

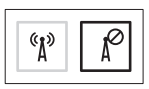

Kablosuzu devre dışı bırakmak için:

Tüm radyoları kapatmak için klavye üzerindeki işlev tuşu sırasında bulunan kablosuz <sup>«</sup> $\Lambda$ » tuşuna yeniden basın.

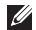

**NOT:** Kablosuz tuşu, bilgisayarınızdaki tüm kablosuz radyoları (WiFi ve Bluetooth®) hızlı bir şekilde kapatmanızı sağlar; örneğin uçakta tüm kablosuz radyolarınızı kapatmanızın istendiği durumlardaki gibi.

## <span id="page-15-0"></span>**Internet'e Bağlanın (İsteğe Bağlı)**

Internet'e bağlanmak için, bir harici modem veya ağ bağlantısı ve bir Internet Servis Sağlayıcısı (ISS)'na gerek vardır.

İlk siparişinizde harici bir USB modem veya WLAN adaptörü bulunmuyorsa **www.dell.com** adresinden satın alabilirsiniz.

#### **Kablolu Bağlantı Kurma**

- • DSL veya kablo/uydu modem bağlantısı kullanıyorsanız, kurulum yönergeleri için ISS'nize veya cep telefonu servisini veren kuruluşa başvurun.
- • Çevirmeli ağ bağlantısı kullanıyorsanız, Internet bağlantınızı kurmadan önce telefon kablosunun bir ucunu isteğe bağlı harici USB modeme, diğer ucunu da telefon prizine takın.

Kablolu Internet bağlantınızın kurulumunu tamamlamak için [16.](#page-17-0) sayfadaki "Internet Bağlantınızı Kurma" bölümünde verilen yönergeleri izleyin.

#### **Kablosuz Bağlantı Kurma**

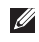

**NOT:** Kablosuz yönlendiricinizi kurmak için yönlendiricinizle birlikte gönderilen belgelere bakın.

Kablosuz Internet bağlantınızı kullanabilmek için öncelikle kablosuz yönlendiricinize bağlanmalısınız.

Kablosuz yönlendirici bağlantınızı kurmak için:

#### Windows Vista**®**

- **1.** Bilgisayarınızda kablosuzun etkinleştirilmiş olduğundan emin olun (bkz. sayfa [12](#page-13-1) "Kablosuzu Etkinleştirin veya Devre Dışı Bırakın").
- **2.** Açık dosyaları kaydedip kapatın ve açık programlardan çıkın.
- **3. Başlat ←** → Ba**ğlan** öğelerini tıklatın.
- **4.** Kurulumu tamamlamak için ekrandaki yönergeleri izleyin.

#### Windows**®**<sup>7</sup>

- **1.** Bilgisayarınızda kablosuzun etkinleştirilmiş olduğundan emin olun (bkz. sayfa [12](#page-13-1) "Kablosuzu Etkinleştirin veya Devre Dışı Bırakın").
- **2.** Açık dosyaları kaydedip kapatın ve açık programlardan çıkın.
- **3. Başlat** → **Denetim Masası**→ **Ağ ve Internet**→ **Ağ ve Paylaşım Merkezi**→ **Yeni bir bağlantı veya ağ kur**→ **Bir ağa bağlan** öğelerini tıklatın.
- **4.** Kurulumu tamamlamak için ekrandaki yönergeleri izleyin.

#### <span id="page-17-0"></span>**Internet Bağlantınızı Kurma**

ISS'ler ve ISS'lerin hizmetleri ülkeye göre değişir. Ülkenizde verilen hizmetleri öğrenmek için ISS'nize başvurun.

Internet'e bağlanamıyorsanız, ancak önceden bağlandıysanız, ISS'nizin hizmetinde bir kesinti olabilir. Hizmetin varolup olmadığını öğrenmek için ISS'nize başvurun veya daha sonra tekrar bağlanmayı deneyin.

ISS bilgilerinizi elinizin altında bulundurun. ISS'niz yoksa, **Internet'e Bağlan** sihirbazı bir ISS edinmenize yardımcı olabilir.

#### Internet bağlantınızı kurmak için:

#### Windows Vista

- **I** 
	- **NOT:** Aşağıdaki yönergeler, Windows varsayılan görünümü için geçerlidir, dolayısıyla Dell™ bilgisayarınızı Windows Klasik görünümüne ayarlarsanız uygulanamayabilir.
- **1.** Açık dosyaları kaydedip kapatın ve açık programlardan çıkın.
- **2. Başlat** → **Denetim Masası**→ **Ağ ve Internet**→ **Ağ ve Paylaşım Merkezi**→ **Bağlantı veya ağ kur**→ **Internet'e Bağlan** öğelerini tıklatın. **Internet'e Bağlan** penceresi açılır.
	-
- **NOT:** Ne tür bir bağlantı seçeceğinizi bilmiyorsanız, **Seçmeme yardım et**'i tıklatın veya ISS'nize başvurun.
- **3.** Kurulumu tamamlamak için ekrandaki yönergeleri izleyin ve ISS'nizin verdiği kurulum bilgilerini kullanın.

#### **Inspiron Dizüstü Bilgisayarınızı Kurma**

#### Windows 7

- **1.** Açık dosyaları kaydedip kapatın ve açık programlardan çıkın.
- **2. Başlat** → **Denetim Masası**→ **Ağ ve Internet**→ **Ağ ve Paylaşım Merkezi**→ **Yeni bir bağlantı veya ağ kur**→ **Internet'e Bağlan** öğelerini tıklatın. **Internet'e Bağlan** penceresi açılır.
- **NOT:** Ne tür bir bağlantı seçeceğinizi bilmiyorsanız, **Seçmeme yardım et**'i tıklatın veya ISS'nize başvurun.
- **3.** Kurulumu tamamlamak için ekrandaki yönergeleri izleyin ve ISS'nizin verdiği kurulum bilgilerini kullanın.

## <span id="page-19-0"></span>**Inspiron Dizüstü Bilgisayarınızı Kullanma**

Bu bölümde Inspiron dizüstü bilgisayarınızda bulunan özellikler hakkında bilgi verilmektedir.

## **Sağda Görünen Özellikler**

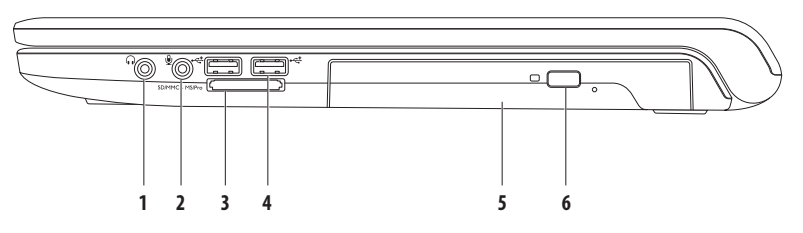

- **1 Ses çıkışı/Kulaklık konektörü**  Kulaklık veya elektrikli hoparlör ya da ses sistemi bağlamak için kullanılır.
- **2 Ses girişi/Mikrofon konektörü** Ses programlarıyla kullanmak üzere mikrofon bağlamak ya da sinyal girmek için kullanılır.
- **3** SD/MMC MS/Pro **7'si 1 arada ortam kartı okuyucusu**  Aşağıdaki dijital ortam kartlarında bulunan dijital fotoğraf, müzik, video ve belgeleri görüntülemek ve paylaşmak için hızlı ve kullanışlı bir yol sağlar:
	- Güvenli Dijital (SD) bellek kartı **Bellek Cubuğu** Bellek Çubuğu
	- Güvenli Dijital Yüksek Kapasite (SDHC) kartı Bellek Cubuğu PRO
	-
- 
- 
- • Multi Medya Kartı (MMC) • xD-Picture Kartı (M ve H tipi)
- $\cdot$  MMC+

**NOT:** Bilgisayarınız, medya kartı yuvasına takılı plastik bir boş kart ile verilir. Boş kartlar yuvaları toz ve diğer partiküllerden korur. Bu boş kartı, yuvaya ortam kartı takılı olmadığında kullanmak için saklayın. Başka bilgisayarların boş kartları sizin bilgisayarınıza uymayabilir.

- **4 USB 2.0 konektörleri (2)**  Fare, klavye, yazıcı, harici sürücü ya da MP3 çalar gibi bir USB aygıtını bağlamak için kullanılır.
- **5 Optik sürücü**  CD, DVD veya Blu-ray diskleri yürütür veya bunlara yazar (isteğe bağlı). Diskleri optik sürücü tepsisine yerleştirirken üzerinde baskı veya yazı olan tarafın yukarı dönük olduğundan emin olun.
- **6 Çıkarma düğmesi**  Basıldığında optik sürücü tepsisini çıkarır.

## <span id="page-21-0"></span>**Solda Görünen Özellikler**

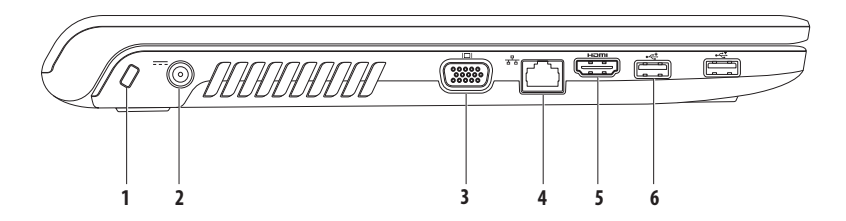

- **Güvenlik kablosu yuvası** Piyasada bulunabilen güvenlik kablolarından birini bilgisayarınıza bağlamak için kullanılır. **NOT:** Güvenlik kablosunu satın almadan önce, bilgisayarınızdaki güvenlik kablosu yuvasıyla çalışacağından emin olun.
- **AC adaptörü konektörü** Bilgisayara güç sağlamak ve pili şarj etmek amacıyla AC adaptörünü bağlamak için kullanılır.
- **VGA konektörü** Bir monitör ya da projektörü bağlamak için kullanılır.
- **Ağ konektörü** Kablolu ağ kullandığınızda bilgisayarınızı ağa veya bir geniş bant aygıtına bağlamak için kullanılır.
- **HDMI konektörü** 5.1 ses ve video sinyallerine uygun olarak televizyon bağlamak için kullanılır.

**NOT:** Monitörle kullanıldığında yalnızca video sinyali okunur.

 **USB 2.0 konektörleri (2)** — Fare, klavye, yazıcı, harici sürücü ya da MP3 çalar gibi bir USB aygıtını bağlamak için kullanılır.

## <span id="page-23-0"></span>**Ön Tarafta Görünen Özellikler**

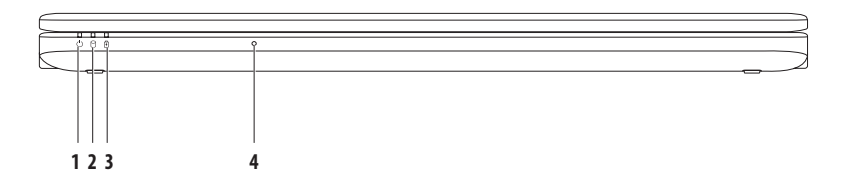

- **1 Güç gösterge ışığı**  Aşağıdaki güç durumlarını belirtir:
	- • Kesintisiz beyaz Bilgisayar açıktır.
	- • Aralıklı beyaz Bilgisayar bekleme modundadır.
	- • Kapalı Bilgisayar kapalı ya da hazırda bekletme durumundadır.

**2 Sabit disk gösterge ışığı** — Bilgisayar veri okurken veya yazarken yanar. Yanıp sönen ışık sabit disk etkinliğini gösterir.

**3 Pil gösterge ışığı** — Bilgisayara AC adaptörü veya pil kullanılarak güç sağlandığında aşağıdaki durumları belirtir.

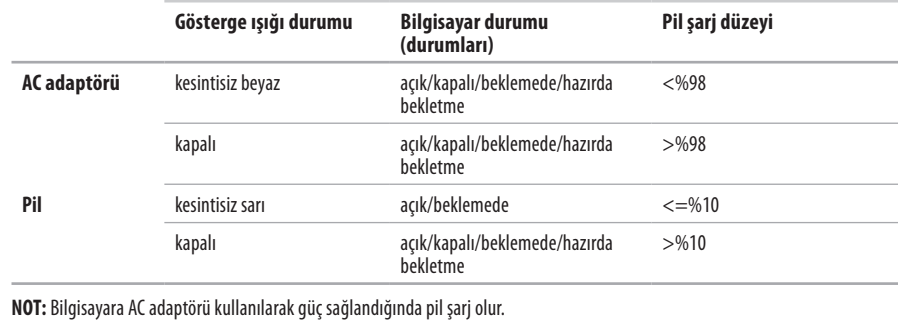

**4 Analog mikrofon** — Konferans görüşmesi ve sohbet için yerleşik mikrofon.

## <span id="page-25-0"></span>**Bilgisayarın Alt Kısmı ve Klavye Özellikleri**

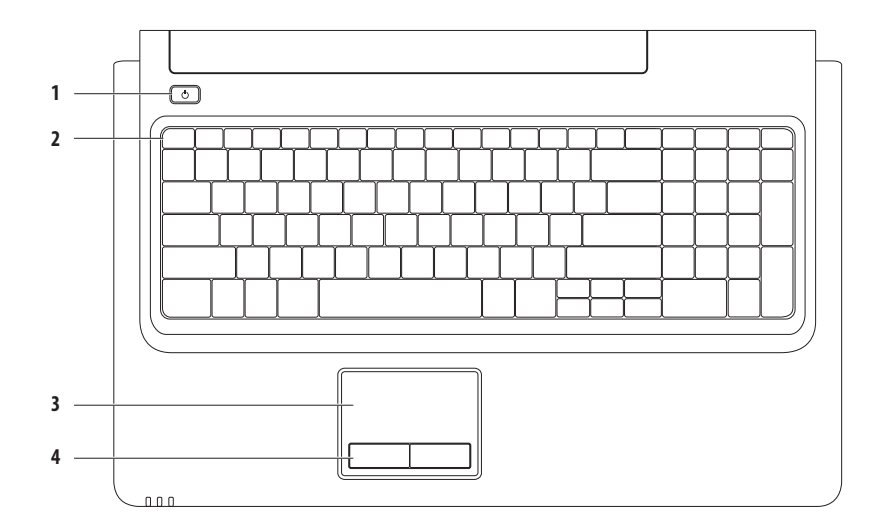

### **1 Güç düğmesi** — Basıldığında bilgisayarı açar veya kapatır.

**2 İşlev tuşu sırası** — Kablosuzu etkinleştirme ve devre dışı bırakma tuşu, parlaklık artırma ve azaltma tuşları, çoklu ortam tuşları ve dokunmatik yüzey etkinleştirme veya devre dışı bırakma tuşu, bu sırada bulunur.

Çoklu ortam tuşları hakkında daha fazla bilgi için [28.](#page-29-1) sayfadaki "Çoklu Ortam Kontrol Tuşları" bölümüne bakın.

**3 Dokunmatik yüzey** — İmleci hareket ettirme, seçilen öğeleri sürükleme ya da taşıma ve yüzeyi tıklatarak sol tıklatma gibi bir fare ile yapılabilen işlevleri sağlar. **Kaydırma** ve **Yakınlaştırma** özelliklerini destekler. Daha fazla bilgi için [26.](#page-27-1) sayfadaki "Dokunmatik Yüzey Hareketleri" bölümüne bakın.

**NOT:** Dokunmatik yüzeyi etkinleştirmek veya devre dışı bırakmak için klavye üzerindeki işlev tuşu sırasında bulunan  $\mathbf{S}$ tuşuna basın.

**4 Dokunmatik yüzey düğmeleri (2)** — Faredekine benzer sağ tıklatma ve sol tıklatma işlevlerini sağlar.

## <span id="page-27-1"></span><span id="page-27-0"></span>**Dokunmatik Yüzey Hareketleri**

#### **Kaydırma**

İçerik boyunca kaydırma yapmanızı sağlar. Kaydırma özellikleri şunlardır:

**Geleneksel Kaydırma** — Yukarı aşağı veya sağa sola kaydırmanızı sağlar.

Yukarı aşağı kaydırmak için:

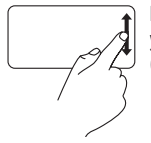

Dikey kaydırma bölgesinde parmağınızı yukarı veya aşağı doğru hareket ettirin (dokunmatik yüzeyin en sağ kısmı).

Sağa sola kaydırmak için:

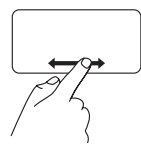

Yatay kaydırma bölgesinde parmağınızı sağa veya sola hareket ettirin (dokunmatik yüzeyin en alt kısmı).

**Dairesel Kaydırma** — Yukarı aşağı veya sağa sola kaydırmanızı sağlar.

Yukarı aşağı kaydırmak için:

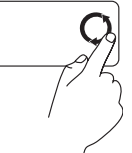

Dikey kaydırma bölgesinde (dokunmatik yüzeyin en sağ kısmı) parmağınızı, yukarı kaydırmak için saat yönünün tersi yönde, aşağı kaydırmak içinse saat yönünde dairesel bir hareketle hareket ettirin.

Sağa sola kaydırmak için:

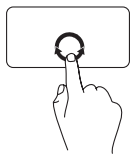

Yatay kaydırma bölgesinde (dokunmatik yüzeyin en alt kısmı) parmağınızı, sağa kaydırmak için saat yönünde, sola kaydırmak içinse saat yönünün tersi yönde dairesel bir hareketle hareket ettirin.

#### **Inspiron Dizüstü Bilgisayarınızı Kullanma**

#### **Yakınlaştırma**

Ekran içeriğinin büyütme oranını artırmanızı veya azaltmanızı sağlar. Yakınlaştırma özellikleri şunlardır:

**Tek parmakla yakınlaştırma** — Yakınlaştırma veya uzaklaştırma yapmanızı sağlar.

Yakınlaştırmak için:

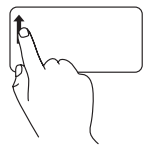

Parmağınızı yakınlaştırma bölgesinde (dokunmatik yüzeyin en sol kısmı) yukarı hareket ettirin.

Uzaklaştırmak için:

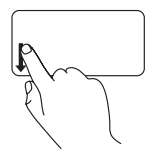

Parmağınızı yakınlaştırma bölgesinde (dokunmatik yüzeyin en sol kısmı) aşağı hareket ettirin.

## <span id="page-29-1"></span><span id="page-29-0"></span>**Çoklu Ortam Kontrol Tuşları**

Çoklu ortam kontrol tuşları, klavye üzerindeki işlev tuşu sırasında bulunur. Çoklu ortam kontrol tuşlarını kullanmak için gerekli düğmeye basın. Klavye üzerindeki çoklu ortam tuşlarını **Sistem Kur** (BIOS) programındaki **İşlev Tuşu Davranışı**'nı veya **Windows Mobility Center**'ı kullanarak yapılandırabilirsiniz.

#### **Sistem Kur (BIOS) Programı** —

**İşlev Tuşu Davranışı**'na erişmek için:

**1. Sistem Kur** (BIOS) programına girmek için POST (açılış sırasında kendi kendini sınama) esnasında <F2> tuşuna basın.

**2. İşlev Tuşu Davranışı** öğesinde **Önce Çoklu Ortam Tuşu** veya **Önce İşlev Tuşu** seçeneğini belirleyin.

**İşlev Tuşu Davranışı** ayarındaki seçenekler şöyledir:

**Önce Çoklu Ortam Tuşu** — Bu, varsayılan ayardır. Bir çoklu ortam tuşuna basıldığında ilişkilendirilmiş eylem gerçekleştirilir. İşlev tuşu için <Fn> tuşu ile gerekli işlev tuşuna basın.

**Önce İşlev Tuşu** — Bir işlev tuşuna basıldığında ilişkilendirilmiş eylem gerçekleştirilir. Çoklu ortam eylemi için <Fn> tuşu ile gerekli çoklu ortam kontrol tuşuna basın.

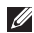

**NOT: Önce Çoklu Ortam Tuşu** seçeneği sadece işletim sisteminde etkindir.

#### **Windows Mobility Center** —

- **1.** Windows Mobility Center'ı başlatmak için <  $\leftrightarrow$  > < X > öğelerine basın.
- **2. İşlev Tuşu Sırası**'nda **İşlev Tuşu** veya **Çoklu Ortam Tuşu** seçeneğini belirleyin.

#### **Inspiron Dizüstü Bilgisayarınızı Kullanma**

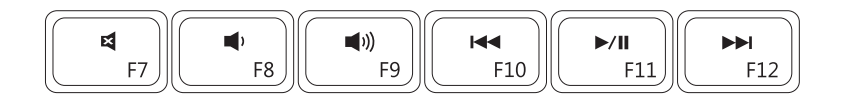

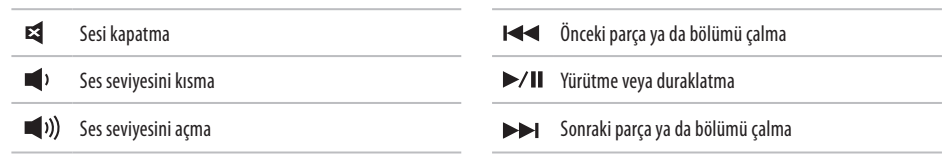

## <span id="page-31-0"></span>**Optik Sürücüyü Kullanma**

- **DİKKAT: Optik sürücü tepsisini açtığınızda veya kapattığınızda aşağı bastırmayın. Optik sürücüyü kullanmadığınız süre içinde optik sürücü tepsisini kapalı tutun.**
- **DİKKAT: Disk yürütme veya yazma esnasında bilgisayarı kıpırdatmayın.**

Optik sürücü, CD, DVD ve Blu-ray diskleri yürütür veya bunlara yazar (isteğe bağlı). Diskleri optik sürücü tepsisine yerleştirirken üzerinde baskı veya yazı olan tarafın yukarı dönük olduğundan emin olun.

Optik sürücüye disk yerleştirmek için:

- **1.** Optik sürücüdeki çıkarma düğmesine basın.
- **2.** Optik sürücü tepsisini dışarı doğru çekin.
- **3.** Diski, etiket tarafı yukarı gelecek şekilde optik sürücü tepsisinin ortasına yerleştirin ve diski mile oturtun.
- **4.** Optik sürücü tepsisini sürücünün içine doğru itin.

#### **Inspiron Dizüstü Bilgisayarınızı Kullanma**

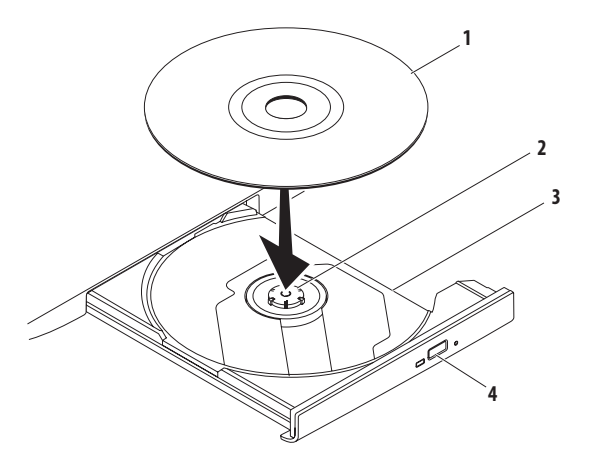

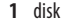

- mil
- optik sürücü tepsisi
- çıkarma düğmesi

## <span id="page-33-0"></span>**Ekran Özellikleri**

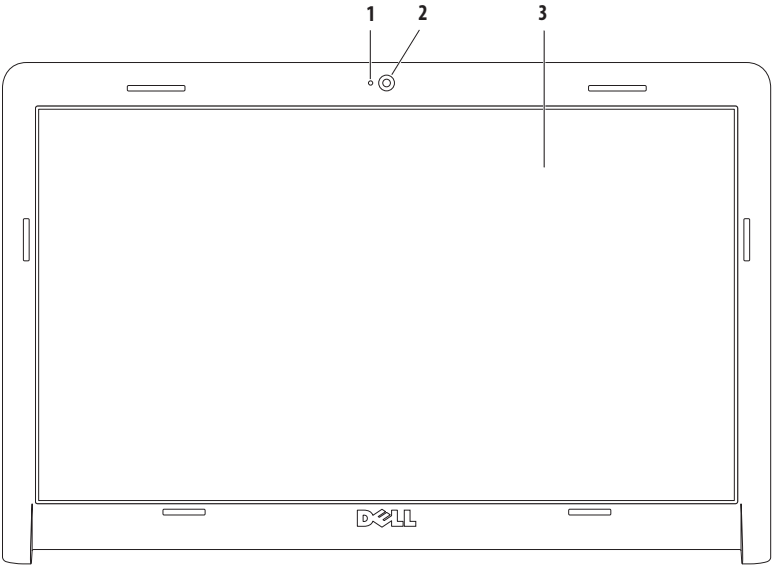

- **Kamera etkinlik göstergesi** Kameranın açık mı yoksa kapalı mı olduğunu gösterir.
- **Kamera**  Video yakalama, konferans ve sohbet için dahili kamera.
- **Ekran** Ekranınız bilgisayarınızı satın alırken yaptığınız seçimlere dayalı olarak değişiklik gösterebilir. Ekranlar hakkında daha fazla bilgi için sabit sürücünüzdeki veya **support.dell.com/manuals** adresindeki *Dell Teknoloji Kılavuzu*'na bakın.

## <span id="page-35-0"></span>**Dell Uzatılmış Pil Ömrü**

Dell Uzatılmış Pil Ömrü özelliği, pilinizden maksimum yedekleme süresi elde etmeniz için seçenekler sağlar. Bu özellik, varsayılan olarak etkindir ve AC gücünü kestiğinizde devreye girer.

Bu özelliği etkinleştirmek veya devre dışı bırakmak için <F3> tuşuna basın. **Uzatılmış Pil Ömrü** açılır penceresi, geçerli durumu belirtmek üzere görüntülenir.

Dell Uzatılmış Pil Ömrü özelleştirme seçenekleriyle ilgili daha fazla bilgi edinmek için:

- **1.** <F3> tuşuna basın. **Uzatılmış Pil Ömrü** açılır penceresi görüntülenir.
- **2. Ayarları Göster** öğesini tıklatın. **Pil Ölçer** penceresi görüntülenir.
- **3. Dell Uzatılmış Pil Ömrü nedir?** öğesini tıklatın.

## <span id="page-35-1"></span>**Pili Çıkarma ve Yerine Takma**

**UYARI Bu bölümdeki yordamları gerçekleştirmeye başlamadan önce, bilgisayarınızla birlikte verilen güvenlik yönergelerini izleyin.**

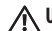

**UYARI: Uyumsuz pil kullanımı yangın veya patlama riskini artırabilir. Bu bilgisayar sadece Dell'den satın alınan bir pil ile birlikte kullanılmalıdır. Diğer bilgisayarlardan çıkarılan pilleri kullanmayın.**

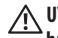

**UYARI: Pili çıkarmadan önce bilgisayarı kapatın ve harici kabloları çıkarın (AC adaptör de dahil olmak üzere).** 

Pili çıkarmak için:

- **1.** Bilgisayarı kapatın ve ters çevirin.
- **2.** Pil çıkarma mandalını kaydırarak kilidi açık konuma getirin.
- **3.** Pili yuvanın dışına kaydırın.
#### **Inspiron Dizüstü Bilgisayarınızı Kullanma**

Pili değiştirmek için:

- **1.** Pil üzerindeki tırnakları pil yuvasındaki yarıklara hizalayın.
- **2.** Pili yuvaya takın ve yerine oturana kadar itin.

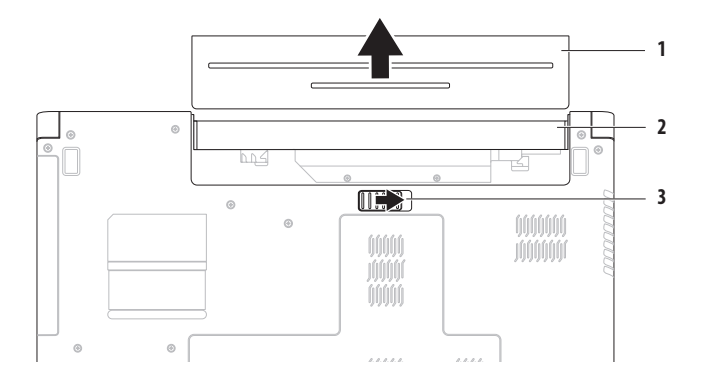

- pil
- pil yuvası
- pil serbest bırakma mandalı

# **Yazılım Özellikleri**

**NOT:** Bu bölümde anlatılan özellikler hakkında  $\mathscr{U}$ daha fazla bilgi için, sabit diskinizde ya da **support.dell.com/manuals** adresindeki Dell Destek web sitesinde bulunan *Dell Teknoloji Kılavuzu*'na bakın.

### **Verimlilik ve İletişim**

Bilgisayarınızı kullanarak sunum, broşür, tebrik kartı, el ilanı ve tablolar oluşturabilirsiniz. Dijital fotoğrafları ve görüntüleri de düzenleyebilir ve görüntüleyebilirsiniz. Bilgisayarınızdayüklü olan yazılımın satın alma emrinidenetleyin.

Internet'e bağlandıktan sonra, web sitelerine erişebilir, bir e-posta hesabı kurabilir ve dosyaları karşıya veya karşıdan yükleyebilirsiniz.

### **Eğlence ve Çoklu Ortam**

Bilgisayarınızı kullanarak video izleyebilir, oyun oynayabilir, müzik veya Internet radyo istasyonlarını dinleyebilirsiniz.

Dijital fotoğraf makineleri ve cep telefonları gibi taşınabilir cihazlardaki resim ve video dosyalarını indirebilir ya da kopyalayabilirsiniz. İsteğe bağlı yazılım uygulamaları diske kaydedebilen, MP3 çalarlar ve portatif eğlence cihazları gibi taşınabilir cihazlara kaydedilen ya da bağlı TV'ler, projektörler ve ev sineması ekipmanlarında doğrudan yürütülebilen ve izlenebilen müzik ve video dosyalarını organize etmenizi ve oluşturmanızı sağlar.

### **Masaüstünü Özelleştirme**

Masaüstünüzün görünümünü, çözünürlüğünü, duvar kağıdını, ekran koruyucusunu veya diğer özelliklerini değiştirmek için işletim sisteminizde bulunan özelleştirme seçeneklerini kullanabilirsiniz.

Masaüstünüzü özelleştirmek için:

Windows Vista®

- **1.** Masaüstünde açık bir alanı sağ tıklatın.
- **2. Görünüm ve sesleri kişiselleştir** penceresini açmak ve özelleştirme seçenekleriniz hakkında daha fazla bilgi edinmek için **Kişiselleştir** seçeneğini tıklatın.

Windows<sup>®</sup> 7

- **1.** Masaüstünde açık bir alanı sağ tıklatın.
- **2. Bilgisayarınızın görsel ve ses efektlerini değiştirme** penceresini açmak ve özelleştirme seçenekleri hakkında daha fazla bilgi almak için **Kişiselleştir**'i tıklatın.

### **Enerji Ayarlarınızı Özelleştirme**

Bilgisayarınızdaki güç ayarlarını yapılandırmak için işletim sisteminizdeki güç seçeneklerini kullanabilirsiniz. Dell bilgisayarınıza yüklü Microsoft® Windows işletim sistemi üç adet varsayılan seçenek sunar:

Windows Vista

- **• Dell Tarafından Önerilen** Gerektiğinde tam performans sağlar ve bilgisayar kullanılmadığı zamanlar enerjiden tasarruf yapar.
- **• Güç Tasarrufu** Bilgisayarın kullanım süresini en üst düzeye çıkarmak için sistem performansını düşürerek ve kullanım süresi içinde bilgisayar tarafından tüketilen enerjiyi azaltarak bilgisayarınızda güç tasarrufu yapmanızı sağlar.
- **• Yüksek performans** İşlemci hızını etkinliklerinize uygun hale getirerek ve sistem performansını en üst düzeye çıkararak bilgisayarınızda en yüksek düzeyde sistem performansı sağlar.

#### Windows 7

- **• Güç Tasarrufu** Bilgisayarın kullanım süresini en üst düzeye çıkarmak için sistem performansını düşürerek ve kullanım süresi içinde bilgisayar tarafından tüketilen enerjiyi azaltarak bilgisayarınızda güç tasarrufu yapmanızı sağlar.
- **• Dengeli (önerilen)** Mümkün olan donanımların enerji tüketimiyle bilgisayarınızın performansını otomatik olarak ayarlar.

### **Bilgileri Yeni bir Bilgisayara Aktarma**

Yeni bir bilgisayara bilgi aktarmak için:

Windows Vista

- $\mathscr{U}$ **NOT:** Aşağıdaki adımlar, Windows varsayılan görünümü için geçerlidir, dolayısıyla Dell™ bilgisayarınızı Windows Klasik görünümüne ayarlarsanız uygulanamayabilir.
- **1. Başlat** → **Denetim Masası**→ **Sistem ve Bakım**→ **Karşılama Merkezi**→ **Dosyaları ve ayarları aktar'**ı tıklatın.

**Kullanıcı Hesabı Denetimi** penceresi görüntülenirse **Devam'**ı tıklatın.

**2. Windows Kolay Aktarım** sihirbazındaki yönergeleri izleyin.

Windows 7

- **1. Başlat** → **Denetim Masası**'nı tıklatın.
- **2.** Arama kutusuna Aktar yazıp **Dosyaları başka bir bilgisayardan aktar**'ı tıklatın.
- **3. Windows Kolay Aktarım** sihirbazındaki yönergeleri izleyin.

### **Verilerinizi Yedekleme**

Bilgisayarınızdaki dosyaları ve klasörleri düzenli aralıklarla yedeklemeniz önerilir.

Verilerinizi yedeklemek için:

#### Windows Vista

**1. Baslat**  $\bigoplus$  **→ Denetim Masası→ Sistem ve Bakım→ Yedekleme ve Geri Yükleme Merkezi**→ **Dosyaları yedekle**'yi tıklatın.

**Kullanıcı Hesabı Denetimi** penceresi görüntülenirse **Devam**'ı tıklatın.

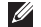

- **NOT:** Windows Vista'nın bazı sürümleri, bilgisayarınızı yedekleme seçeneği sunar.
- **2. Dosyaları Yedekle** sihirbazındaki yönergeleri izleyin.

Windows 7

- 1. **Baslat <sup>●</sup>→ Denetim Masası→ Sistem ve Güvenlik**→ **Yedekleme ve Geri Yükleme**'yi tıklatın.
- **2. Yedekleme ayarla...** 'yı tıklatın.
- **3. Yedeklemeyi Yapılandır** sihirbazındaki yönergeleri izleyin.

# **Dell DataSafe Çevrimiçi Yedekleme**

- **NOT:** Dell DataSafe® Çevrimiçi, tüm bölgelerde bulunmayabilir.
	- **NOT:** Yüksek karşıya yükleme/karşıdan yükleme hızı için geniş bant bağlantısı önerilir.

<u>U</u>

Dell DataSafe Çevrimiçi, verilerinizi ve diğer önemli dosyaları hırsızlık, yangın veya doğal afet gibi çok zararlı olaylardan korumaya yardımcı olan otomatik bir yedekleme ve kurtarma hizmetidir. Bu hizmete, parola korumalı bir hesap kullanarak bilgisayarınızdan ulaşabilirsiniz.

Daha fazla bilgi için **delldatasafe.com** adresine gidin.

Yedekleme zamanlamak için:

- 1. Görev çubuğundaki Dell DataSafe Çevrimiçi simgesini çift tıklatın.
- **2.** Ekranda görünen yönergeleri uygulayın.

# **Dell Dock**

Dell Dock, sık kullanılan uygulamalara, dosyalara ve klasörlere kolay erişmenizi sağlayan bir grup simgeden oluşur. Aşağıdakileri gerçekleştirerek Dock'ı kişiselleştirebilirsiniz:

- • Simge ekleme veya kaldırma
- • İlişkili simgeleri kategorilere ayırıp gruplama
- • Dock'ın rengini ve konumunu değiştirme
- • Simgelerin davranışını değiştirme

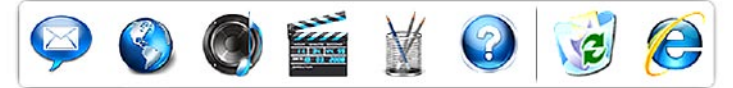

### **Kategori Ekleme**

- **1.** Dock'ı sağ tıklatın, **Kategori**→ **Ekle**'yi tıklatın. **Kategori Ekle/Düzenle** penceresi görüntülenir.
- **2. Başlık** alanına kategori için bir başlık girin.
- **3. Görüntü seç:** kutusundan kategori için bir simge seçin.
- **4. Kaydet**'i tıklatın.

### **Simge Ekleme**

Simgeyi Dock'a veya bir kategoriye sürükleyip bırakın.

### **Bir Kategori veya Simgeyi Kaldırma**

- **1.** Dock'taki kategoriyi veya simgeyi sağ tıklatın ve **Kısayolu sil**'i ya da **Kategoriyi sil'**i tıklatın.
- **2.** Ekrandaki yönergeleri izleyin.

### **Dock'ı Kişiselleştirme**

- **1.** Dock'ı sağ tıklatın ve ardından **Gelişmiş Ayar...**'ı tıklatın.
- **2.** Dock'ı kişiselleştirmek için istenilen seçeneği belirleyin.

# **Sorunları Çözme**

Bu bölümde bilgisayarınızla ilgili sorun giderme bilgileri verilmektedir. Aşağıdaki yönergeleri kullanarak sorununuzu çözemezseniz, [48.](#page-49-0) sayfadaki "Destek Araçlarını Kullanma" ya da [68.](#page-69-0) sayfadaki "Dell'e Başvurma" bölümlerine bakın.

# **Sesli Uyarı Kodları**

Bilgisayarınız, hata veya sorun olması halinde, başlatma sırasında bir dizi uyarı sesi çıkarabilir. Sesli uyarı kodu adı verilen sesli uyarı dizileri bir sorunu belirtir. Sesli uyarı kodunu not alın ve Dell'e başvurun ([68.](#page-69-0) sayfadaki "Dell'e Başvurma" bölümüne bakın).

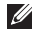

**NOT:** Parça değiştirmek için **support.dell.com/manuals** adresindeki Servis El Kitabı'na bakın.

<span id="page-42-0"></span>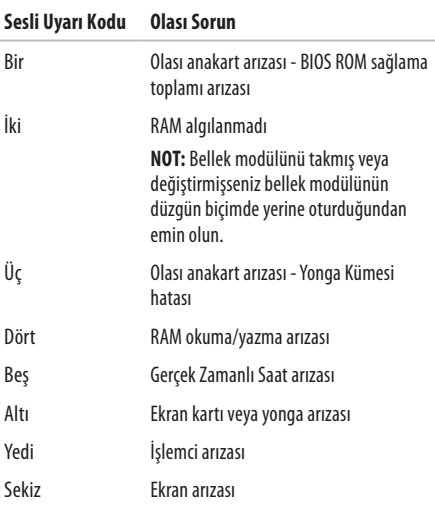

### **Sorunları Çözme**

# **Ağ Sorunları**

### **Kablosuz Bağlantılar Kablosuz ağ bağlantısı kesilirse** —

Kablosuz yönlendirici çevrimdışı ya da bilgisayarınızdaki kablosuz bağlantı özelliği devre dışı bırakılmıştır.

- • Kablosuzun etkinleştirilmiş olduğundan emin olun (bkz. sayfa [12](#page-13-0) "Kablosuzu Etkinleştirin veya Devre Dışı Bırakın").
- • Kablosuz yönlendiricinizin açık ve veri kaynağınıza (kablolu modem ya da ağ hub'ı) bağlı olup olmadığını kontrol edin.
- • Girişim kablosuz bağlantınızı engelliyor ya da etkiliyor olabilir. Bilgisayarınızı kablosuz yönlendiriciye daha yakın bir yere taşımayı deneyin.
- • Kablosuz yönlendiriciyle olan bağlantınızı yeniden kurun ([15](#page-16-0). sayfadaki "Kablosuz Bağlantı Kurma" bölümüne bakın).

### **Kablolu Bağlantılar**

**Kablolu ağ bağlantısı kesilirse** — Kablo gevşektir ya da zarar görmüştür.

- • Kablonun takılı olduğundan ve zarar görmediğinden emin olmak için kabloyu kontrol edin.
- • Sorun devam ederse ağ yöneticinize veya ISS'nize başvurun.

# **Güç Sorunları**

**Güç veya pil gösterge ışığı kapalıysa** — Bilgisayarınız kapalıdır, beklemededir, hazırda bekletme modundadır veya elektrik almıyordur.

- • Güç düğmesine basın. Kapalı veya hazırda bekletme modundaysa bilgisayarınız normal işlemini sürdürür.
- • Normal işleme devam etmek için klavyede bir tuşa basın, bağlı fareyi veya dokunmatik yüzey üzerindeki parmağınızı oynatın ya da güç düğmesine basın.
- • AC adaptör kablosunu çıkarıp hem bilgisayarın güç konektörüne hem de elektrik prizine tekrar takın.
- • AC adaptörü çok çıkışlı bir elektrik prizine bağlıysa, prizin elektrik prizine takılı ve açık olduğundan emin olun. Bilgisayarın doğru çalıştığından emin olmak için güç koruma aygıtlarını, çok çıkışlı elektrik prizlerini ve elektrik uzatma kablolarını devre dışı bırakın.
- • Elektrik prizinelamba gibi başka bir cihaz takarak prizin sorunsuz çalıştığından emin olun.
- AC adaptörü kablo bağlantılarını denetleyin. AC adaptörün üzerinde bir ışık varsa, bu ışığın yandığından emin olun.

#### **Güç veya pil gösterge ışığı kesintisiz beyaz ve bilgisayar**

**yanıt vermiyorsa** — Bilgisayar beklemededir, hazırda bekletme durumundadır ya da ekran yanıt vermiyor olabilir.

- • Bilgisayar kapanana kadar güç düğmesine basın, sonra tekrar açın.
- • Ekran yanıt vermiyorsa bilgisayar kapanana kadar güç düğmesine basın ve ardından bilgisayarı yeniden açın.
- • Normal işleme devam etmek için klavyede bir tuşa basın, bağlı fareyi veya dokunmatik yüzey üzerindeki parmağınızı oynatın ya da güç düğmesine basın.
- • Sorun devam ederse Dell'e başvurun ([68.](#page-69-0) sayfadaki "Dell'e Başvurma" bölümüne bakın).

#### **Sorunları Çözme**

**Güç gösterge ışığı aralıklı beyazsa** — Bilgisayar bekleme modundadır.

- Normal isleme devam etmek için klavyede bir tuşa basın, bağlı fareyi veya dokunmatik yüzey üzerindeki parmağınızı oynatın ya da güç düğmesine basın.
- • Sorun devam ederse Dell'e başvurun [\(68.](#page-69-0) sayfadaki "Dell'e Başvurma" bölümüne bakın).

**Pil gösterge ışığı kesintisiz sarıysa** — Bilgisayar bekleme modundadır ve pil şarjı düşüktür.

- • Bilgisayara güç sağlamak ve pili şarj etmek için AC adaptörünü bağlayın.
- Normal isleme devam etmek için klavyede bir tuşa basın, bağlı fareyi veya dokunmatik yüzey üzerindeki parmağınızı oynatın ya da güç düğmesine basın.
- • Sorun devam ederse Dell'e başvurun [\(68.](#page-69-0) sayfadaki "Dell'e Başvurma" bölümüne bakın).

**Bilgisayarınızın sinyalleri almasını engelleyen bir girişim ile karşılaşırsanız** — İstenmeyen bir sinyal diğer sinyalleri etkileyerek ya da engelleyerek girişime neden oluyor. Girişimin bazı olası nedenleri aşağıda belirtilmiştir:

- • Güç, klavye ve fare uzatma kabloları.
- • Çok çıkışlı elektrik prizine çok fazla aygıt bağlı
- • Aynı elektrik prizine çok çıkışlı elektrik prizleri bağlanmış.

# **Bellek Sorunları**

#### **Yetersiz bellek mesajı alırsanız** —

- • Açık dosyaları kaydedip kapatın ve kullanmadığınız açık programlardan çıkın ve sorunun giderilip giderilmediğine bakın.
- • En az bellek gereksinimleri için yazılım belgelerine bakın.
- • Bellek modüllerini konektör(ler)e yeniden takın (**support. dell.com/manuals** adresindeki *Servis El Kitabı*'na bakın).
- • Sorun devam ederse Dell'e başvurun ([68.](#page-69-0) sayfadaki "Dell'e Başvurma" bölümüne bakın).

#### **Başka bellek sorunlarıyla karşılaşırsanız** —

- • Bellek takma kurallarına uyduğunuzu kontrol edin (**support. dell.com/manuals** adresindeki Servis El Kitabı'na bakın).
- • Bellek modülünün bilgisayarınızla uyumlu olup olmadığını kontrol edin. Bilgisayarınız DDR3 belleği destekler. Bilgisayarınız tarafından desteklenen bellek türleri hakkında daha fazla bilgi için, [72.](#page-73-0) sayfadaki "Temel Özellikler" bölümüne bakın
- • Bilgisayarınızın bellekle başarılı iletişim kurabilmesini sağlamak için bellek modüllerini yeniden oturtun (**support.dell.com/manuals** adresindeki Servis El Kitabı'na bakın).
- • Dell Diagnostics programını çalıştırın ([51](#page-52-0). sayfadaki "Dell Diagnostics programı" bölümüne bakın).
- • Sorun devam ederse Dell'e başvurun ([68](#page-69-0). sayfadaki "Dell'e Başvurma" bölümüne bakın).

## <span id="page-47-0"></span>**Kilitlenmeler ve Yazılım Sorunları**

**Bilgisayar başlatılamıyorsa** — Güç kablosunun bilgisayara ve prize sıkıca takılı olduğundan emin olun.

#### **Bir program yanıt vermiyorsa** —

Programı sonlandırma:

- **1.** Aynı anda <Crtl><Shift><Fsc>tuslarına basın.
- **2. Uygulamalar**'ı tıklatın.
- **3.** Yanıt vermeyen programı tıklatın.
- **4. Görevi Sonlandır**'ı tıklatın.

**Bir program sürekli çakışmaya neden oluyorsa** — Yazılımın belgelerine göz atın. Gerekirse programı kaldırıp yeniden yükleyin.

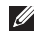

**NOT:** Yazılımın kurulum yönergeleri genellikle yazılımın belgelerinde veya CD'de bulunur.

**Bilgisayar yanıt vermiyorsa veya kesintisiz bir mavi ekran belirmişse** —

#### **UYARI: İşletim sistemi yoluyla bir kapatma yapamazsanız veri kaybedebilirsiniz.**

Klavyenizdeki bir tuşa basarak veya farenizi hareket ettirerek bir yanıt alamıyorsanız, güç düğmesini bilgisayar kapanana kadar en az 8 - 10 saniye basılı tutun ve ardından bilgisayarınızı yeniden başlatın.

#### **Bir program Microsoft® Windows® işletim sisteminin önceki bir sürümü için tasarlanmışsa** —

Program Uyumluluk Sihirbazı'nı çalıştırın. Program Uyumluluk Sihirbazı, bir programı, Microsoft Windows işletim sisteminin önceki sürümlerine ait bir ortama benzer bir ortamda çalışacak şekilde yapılandırır.

Program Uyumluluk Sihirbazı'nı çalıştırmak için:

#### Windows Vista®

- **1. Başlat** → **Denetim Masası**→ **Programlar**→ **Windows'un bu sürümü ile eski bir program kullan**'ı tıklatın.
- **2.** Hoş geldiniz ekranında **İleri**'yi tıklatın.
- **3.** Ekrandaki yönergeleri izleyin.

#### Windows 7

- **1. Başlat <sup>4.</sup>** düğmesini tıklatın.
- **2.** Arama kutusuna Windows'un bu sürümü ile eski bir program kullan yazın ve <Enter> tuşuna basın.
- **3. Program Uyumluluk** sihirbazındaki yönergeleri izleyin.

#### **Başka yazılım sorunlarınız varsa** —

- • Dosyalarınızı hemen yedekleyin.
- • Sabit sürücü veya CD'leri denetlemek için bir virüs tarama programı kullanın.
- • Açık dosya veya programları kaydedip kapatın ve bilgisayarınızı **Başlat** menüsünden kapatın.
- • Sorun giderme bilgileri için yazılım belgelerine bakın veya yazılım üreticisine başvurun:
	- Programın bilgisayarda yüklü işletim sistemi ile uyumluluğundan emin olun.
	- Bilgisayarınızın yazılımı çalıştırmak için en düşük donanım gereksinimlerini karşıladığından emin olun. Bilgi için yazılım belgelerine bakın.
	- Programın yüklendiğinden ve uygun şekilde yapılandırıldığından emin olun.
	- Aygıt sürücülerinin programla çakışmadığından emin olun.
	- Gerekirse programı kaldırıp yeniden yükleyin.

# **Destek Araçlarını Kullanma**

# **Dell Destek Merkezi**

**Dell Destek Merkezi**, ihtiyaç duyduğunuz servis, destek ve sisteme özel bilgileri bulmanıza yardım eder.

Uygulamayı başlatmak için görev çubuğunda simgesini tıklatın.

**Dell Destek Merkezi** giriş sayfasında bilgisayarınızın model numarası, servis etiketi, hızlı servis kodu ve servis iletişim bilgileri görüntülenir.

Giriş sayfası, aşağıdakilere erişmek için de bağlantılar içerir:

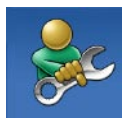

**Self Help** (Sorun Giderme, Güvenlik, Sistem Performansı, Ağ/Internet, Yedekleme/ Kurtarma ve Windows işletim sistemi)

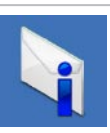

<span id="page-49-0"></span>**Uyarılar** (bilgisayarınızla ilgili teknik destek uyarıları)

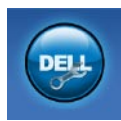

**Dell Desteği** (DellConnect™ ile Teknik Destek, Müşteri Hizmetleri, Eğitim ve Öğreticiler, Dell on Call™ ile Nasıl Yapılır Yardımı ve PC CheckUp ile Çevrimiçi Tarama)

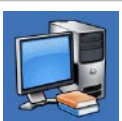

**Sisteminiz Hakkında** (Sistem Belgeleri, Garanti Bilgileri, Sistem Bilgileri, Yükseltmeler & Aksesuarlar)

**Dell Destek Merkezi** ve kullanılabilir destek araçları hakkında daha fazla bilgi için, **support.dell.com** adresindeki **Servisler** sekmesini tıklatın.

# **Sistem İletileri**

Bilgisayarınızda bir sorun ya da bir hata varsa, sorunun ya da hatanın nedenini ve sorunu gidermek için yapılması gerekenleri saptamanıza yardımcı olacak bir sistem iletisi görüntülenebilir.

**NOT:** Aldığınız ileti aşağıdaki örnekler arasında değilse, işletim sisteminin veya ileti görüntülendiğinde çalışmakta olan programın belgelerine bakın. Alternatif olarak sabit sürücünüzde veya **support.dell.com/manuals** adresinde bulunan *Dell Teknoloji Kılavuzu*'na bakabilir ya da Dell'e başvurabilirsiniz (bkz. "Dell'e Başvurma", sayfa [68\)](#page-69-0).

**Dikkat! Bu sistemde önceki önyükleme teşebbüsleri [nnnn] denetim noktasında başarısız oldu. Bu sorunu çözme konusunda yardım için, lütfen bu denetim noktasını not edin ve Dell Teknik Desteği'ne başvurun** — Bilgisayar aynı hata için arka arkaya üç defa önyükleme işlemini başaramadı. Dell'e başvurun (bkz. "Dell'e Başvurma", sayfa [68\)](#page-69-0).

**CMOS sağlama toplamı hatası** — Olası ana kart hatası veya Gerçek Zamanlı Saat (RTC) pil gücü düşük. Düğme pili değiştirin (**support.dell.com/manuals** adresindeki *Servis El Kitabı*'na bakın) veya Dell'e başvurun (bkz. "Dell'e Başvurma", sayfa [68\)](#page-69-0).

**İşlemci fanı** — İşlemci fanı arızalandı. İşlemci fanını değiştirin (**support.dell.com/manuals** adresindeki *Servis El Kitabı*'na bakın).

**Sabit disk sürücü hatası** — POST işlemi sırasında olası sabit sürücü hatası. Dell'e başvurun (bkz. "Dell'e Başvurma", sayfa [68](#page-69-0)).

**Sabit disk sürücü okuma hatası** — Sabit disk sürücüsü önyükleme sınaması esnasında olası sabit sürücü hatası. Dell'e başvurun (bkz. "Dell'e Başvurma", sayfa [68\)](#page-69-0).

**Klavye hatası** — Klavye hatası ya da gevşek kablo.

Klavyeyi değiştirin, **support.dell.com/manuals** adresindeki *Servis El Kitabı*'na bakın.

**Hiçbir önyükleme aygıtı yok** — Sabit sürücüde önyüklenebilir bölüm yok, sabit sürücü kablosu gevşek ya da önyüklenebilir bir aygıt yok.

- • Önyükleme aygıtınız sabit disk sürücüsü ise, kabloların bağlı, sürücünün doğru şekilde takılmış ve önyüklenebilir aygıt olarak bölümlendirilmiş olduğundan emin olun.
- • Sistem kurulumuna girin ve önyükleme sırası bilgisinin doğru olduğundan emin olun (sabit sürücünüzde veya **support. dell.com/manuals** adresinde bulunan *Dell Teknoloji Kılavuzu*'na bakın).

**Saat ilerleme kesintisi yok** — Sistem kartı üzerindeki yonga veya anakart arızalı olabilir. Dell'e başvurun (bkz. "Dell'e Başvurma", sayfa [68](#page-69-0)).

**USB aşırı akım hatası** — USB aygıtını çıkarın. USB aygıtınızın düzgün çalışması için daha fazla güce ihtiyacı var. USB aygıtınızı bağlamak için harici bir güç kaynağı kullanın ya da aygıtınızın iki USB kablosu varsa, her ikisinide bağlayın.

**DİKKAT - Sabit Disk Sürücüsü KENDİ KENDİNE İZLEME SİSTEMİ bir parametrenin normal çalışma aralığını aştığını bildirdi. Verilerinizi düzenli olarak yedeklemeniz önerilir. Aralık dışında parametre, sabit sürücüde sorun olduğunu belirtiyor olabilir**— S.M.A.R.T hatası, olası sabit sürücü arızası. Dell'e başvurun (bkz. "Dell'e Başvurma", sayfa [68\)](#page-69-0).

## **Donanım Sorun Giderici**

İşletim sistemi kurulumu sırasında bir aygıt algılanamazsa veya algılandığı halde, yanlış yapılandırılırsa, uyumsuzluğu çözmek için **Donanım Sorun Gidericis**i'ni kullanabilirsiniz.

Donanım Sorun Gidericisi'ni başlatmak için:

- **1. Başlat** → **Yardım ve Destek**'i tıklatın.
- **2.** Arama alanına donanım sorunu giderme yazın ve aramayı başlatmak için <Enter> tuşuna basın.
- **3.** Arama sonuçlarında sorunu en iyi şekilde tanımlayan seçeneği belirleyin ve kalan sorun giderme adımlarını izleyin.

# <span id="page-52-0"></span>**Dell Diagnostics programı**

Bilgisayarınızla ilgili bir sorun yaşarsanız, teknik yardım için Dell'e başvurmadan önce, [46.](#page-47-0) sayfadaki "Kilitlenmeler ve Yazılım Sorunları" bölümünde yer alan gerekli kontrolleri yapın ve Dell Diagnostics programını çalıştırın.

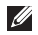

- <span id="page-52-2"></span><span id="page-52-1"></span>**NOT:** Dell Diagnostics programı yalnızca Dell bilgisayarlarda çalışır.
- - **NOT:** Drivers and Utilities CD'si isteğe bağlıdır ve bilgisayarınızla birlikte verilmeyebilir.

Sınamak istediğiniz aygıtın sistem ayarlar programında görüntülendiğinden ve etkin olduğundan emin olun. Sistem Kur (BIOS) programına girmek için POST (açılış sırasında kendi kendini sınama) esnasında <F2> tuşuna basın.

Sabit disk sürücünüzden veya Drivers and Utilities (Sürücüler ve Yardımcı Programlar) CD'sinden Dell Diagnostics programını başlatın.

### **Dell Diagnostics Programını Sabit Sürücünüzden Başlatma**

Dell Diagnostics programı sabit disk sürücünüzde gizli bir tanılama yardımcı programı bölümündedir.

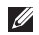

- **NOT:** Bilgisayarınızın ekranında herhangi bir şey görüntülenemiyorsa, Dell'e başvurun ([68](#page-69-0). sayfadaki "Dell'e Başvurma" bölümüne bakın).
- **1.** Bilgisayarın sorunsuz şekilde çalışan bir elektrik prizine bağlı olduğundan emin olun.
- **2.** Bilgisayarınızı açın (veya yeniden başlatın).
- **3.** DELL™ logosu göründüğünde hemen <F12> tuşuna basın. Önyükleme menüsünden **Diagnostics** seçeneğini belirleyin ve <Enter> tuşuna basın.

Bu, bilgisayarınızdaki Önyükleme Öncesi Sistem Değerlendirmesi (PSA)'ni çalıştırabilir.

**NOT:** Fazla uzun süre beklerseniz ve işletim sistemi logosu görünürse, Microsoft® Windows® masaüstünü görene kadar bekleyin, ardından bilgisayarınızı kapatın ve yeniden deneyin.

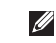

**NOT:** Hiçbir tanılama yardımcı programı bölümü bulunamadığını belirten bir ileti görürseniz, Dell Diagnostics programını Drivers and Utilities (Sürücüler ve Yardımcı Programlar) ortamından başlatın.

PSA çalıştırılırsa:

- a. PSA, sınama yapmaya başlar.
- b. PSA başarıyla tamamlanırsa aşağıdaki ileti görüntülenir: "Bu sistemde şu ana kadar bir sorun bulunamadı. Kalan bellek sınamalarını gerçekleştirmek istiyor musunuz? Bu işlem, 30 dakika civarı veya daha fazla zaman alacaktır. Devam etmek istiyor musunuz? (Önerilir)."
- c. Bellek sorunları yaşıyorsanız <y> tuşuna basın, aksi takdirde <n> tuşuna basın. Ekranda şu ileti görünür: "Dell Diagnostic Yardımcı Programı Bölümü önyükleniyor. Devam etmek için herhangi bir tuşa basın."

d. **Bir Seçenek Belirleyin** penceresine gitmek için herhangi bir tuşa basın.

#### PSA çalıştırılmazsa:

Dell Diagnostics programını sabit disk sürücünüzdeki tanılama yardımcı programı bölümünden başlatmak için herhangi bir tuşa basın.

- **4.** Uygulamak istediğiniz sınamayı seçin.
- **5.** Sınama sırasında bir sorunla karşılaşılırsa, sorunun hata kodunu ve açıklamasını içeren bir ileti görünür. Hata kodunu ve sorun tanımını not alın ve Dell'e başvurun ([68](#page-69-0). sayfadaki "Dell'e Başvurma" bölümüne bakın).
- $\mathscr{Q}$

**NOT:** Bilgisayarınızın Servis Etiketi numarası, her sınama ekranının en üstünde görüntülenir. Servis Etiketi, Dell'e başvurduğunuzda bilgisayarınızı tanımlamanıza yardımcı olur.

- **6.** Sınamalar tamamlandığında **Bir Seçenek Belirleyin** penceresine dönmek için sınama ekranını kapatın.
- **7.** Dell Diagnostics programından çıkmak ve bilgisayarı yeniden başlatmak için **Çıkış**'ı tıklatın.

### **Dell Diagnostics Programını Drivers and Utilities CD'sinden Başlatma**

- **1.** Drivers and Utilities CD'sini yerleştirin.
- **2.** Bilgisayarınızı kapatın ve yeniden başlatın. DELL logosu görüntülenir görüntülenmez, <F12> tuşuna basın.
- **NOT:** Çok uzun süre bekler ve işletim sistemi logosunu görürseniz, Microsoft Windows masaüstü görünene kadar beklemeye devam edin ve sonra bilgisayarınızı kapatıp yeniden deneyin.
- **NOT:** Sonraki adımlar, önyükleme sırasını yalnızca bir kez Ű. değiştirir. Sonraki başlatmada bilgisayar, sistem kurulumu programında belirtilen aygıtlara göre önyükleme yapar.

#### **Destek Araçlarını Kullanma**

- **3.** Önyükleme aygıtı listesi göründüğünde, **CD/DVD/CD-RW** seçeneğini vurgulayın ve <Enter> tuşuna basın.
- **4.** Görüntülenen menüden **CD-ROM'dan başlat** seçeneğini belirtin ve <Enter> tuşuna basın.
- **5.** CD menüsünü başlatmak için 1 yazın ve ilerlemek için <Enter> tuşuna basın.
- **6.** Numaralı listeden **32 Bit Dell Diagnostics Programını Çalıştır**'ı seçin. Birden çok sürüm listelenmişse, bilgisayarınıza uygun sürümüseçin.
- **7.** Uygulamak istediğiniz sınamayı seçin.
- **8.** Sınama sırasında bir sorunla karşılaşılırsa, sorunun hata kodunu ve açıklamasını içeren bir ileti görünür. Hata kodunu ve sorun tanımını not alın ve Dell'e başvurun ([68.](#page-69-0) sayfadaki "Dell'e Başvurma" bölümüne bakın).
- 
- **NOT:** Bilgisayarınızın Servis Etiketi numarası, her sınama ekranının en üstünde görüntülenir. Servis Etiketi, Dell'e başvurduğunuzda bilgisayarınızı tanımlamanıza yardımcı olur.
- **9.** Sınamalar tamamlandığında **Bir Seçenek Belirleyin** penceresine dönmek için sınama ekranını kapatın.
- **10.** Dell Diagnostics programından çıkmak ve bilgisayarı yeniden başlatmak için **Çıkış**'ı tıklatın.
- **11.** Drivers and Utilities CD'sini çıkarın.

# **İşletim Sisteminizi Geri Yükleme**

İşletim sisteminizi aşağıdaki yollarla geri yükleyebilirsiniz:

- • Sistem Geri Yükleme, bilgisayarınızı önceki bir çalışma durumuna veri dosyalarını etkilemeden döndürür. İşletim sisteminizi geri yüklemek ve veri dosyalarınızı korumak için ilk çözüm olarak Sistem Geri Yükleme'yi kullanın.
- • Dell Factory Image Restore, sabit sürücünüzü bilgisayarı satın aldığınız sıradaki çalışma durumuna geri yükler. Bu program, sabit sürücünüzdeki tüm verilerin silinmesine ve bilgisayarı aldıktan sonra yüklediğiniz tüm programların kaldırılmasına neden olur. Dell Fabrika Görüntüsü Geri Yükleme'yi sadece Sistem Geri Yükleme ile işletim sistemi sorununuzu çözemediğinizde kullanın.
- Bilgisayarınızla birlikte bir Operating System (İşletim Sisetmi) diski aldıysanız, işletim sisteminizi geri yüklemek için bu diski kullanabilirsiniz. Ancak, İşletim Sistemi diskini kullandığınızda sabit sürücünüzdeki tüm veriler silinir. Bu diski, yalnızca, Sistem Geri Yükleme ile işletim sistemi sorununuzu çözemediğinizde kullanın.

# **Sistem Geri Yükleme**

 Microsoft® Windows® işletim sistemleri, donanıma, yazılıma veya sistem ayarlarına yapılan değişiklikler bilgisayarı istenmeyen bir sistem durumuna getirmişse, bilgisayarınızı önceki bir sistem durumuna geri yüklemenizi (veri dosyalarını etkilemeden) sağlayan Sistem Geri Yükleme seçeneğini sağlar. Sistem Geri Yüklemenin bilgisayarınızda yaptığı hiçbir değişiklik geri alınamaz.

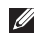

**NOT:** Bu belgedeki yordamlar Windows varsayılan görünümü için geçerlidir, bu nedenle Dell™ bilgisayarınızı Windows Klasik görünümüne ayarladığınızda bunlar geçerli olmayabilir.

<span id="page-57-0"></span>Sistem Geri Yükleme'yi çalıştırmak için:

- 1. **Başlat**'ı **\*** tıklatın.
- **2. Tüm Programlar**→ **Donatılar**→ **Sistem Araçları**→ **Sistem Geri Yükleme** öğelerini tıklatın.
- **NOT**: **Kullanıcı Hesabı Denetimi** penceresi görünebilir.  $\mathscr{M}$ Bilgisayarda bir yöneticiyseniz **Devam** düğmesini tıklatın; değilseniz yöneticinize başvurun.
- **3. İleri**'yi tıklatın ve ekranda kalan komutları izleyin.

Sistem Geri Yükleme'nin sorununuzu çözmemesi durumunda son sistem geri yüklemeyi geri alabilirsiniz.

En son Sistem Geri Yüklemesini geri almak için:

 $\mathscr{M}$ 

**NOT:** Son sistem geri yüklemesini geri almadan önce, açık dosyaları kaydedip kapatın ve açık programlardan çıkın. Sistem geri yükleme bitene kadar hiçbir dosyayı veya programı değiştirmeyin, açmayın veya silmeyin.

- 1. **Başlat**'ı **taklatın.**
- **2. Tüm Programlar**→ **Donatılar**→ **Sistem Araçları**→ **Sistem Geri Yükleme** öğelerini tıklatın.
- **NOT**: **Kullanıcı Hesabı Denetimi** penceresi görünebilir.  $\mathscr{U}$ Bilgisayarda bir yöneticiyseniz **Devam** düğmesini tıklatın; değilseniz devam etmek için yöneticinize başvurun.
- **3. Sistem Geri Yüklemeyi Geri Al**'ı ve **İleri**'yi tıklatın.
- **4.** Seçimlerinizi gözden geçirdikten sonra **Son**'u tıklatın. Bilgisayarınız yeniden başlayacak ve geri alma işleminin tamamlandığı onayını görüntüleyecektir.

# **Dell Factory Image Restore**

- **UYARI: Dell Factory Image Restore kullanıldığında**  ΛN **sabit sürücünüzdeki tüm veriler kalıcı olarak silinir ve bilgisayarınızı aldıktan sonra yüklediğiniz tüm programlar veya sürücüler kaldırılır. Mümkünse, bu seçenekleri kullanmadan önce verilerinizi yedekleyin. Dell Fabrika Görüntüsü Geri Yükleme'yi sadece Sistem Geri Yükleme ile işletim sistemi sorununuzu çözemediğinizde kullanın.**
- **NOT:** Dell Factory Image Restore uygulaması bazı ülkelerde  $\mathscr{M}$ veya bazı bilgisayarlarda kullanılamayabilir.

Dell Factory Image Restore işlevini işletim sisteminizi geri yüklemek için son yöntem olarak kullanın. Bu seçenek, sabit sürücünüzübilgisayarınızı ilk aldığınızdaki çalışma durumuna döndürür. Bilgisayarınızı aldıktan sonra eklediğiniz veri dosyaları dahil tüm program veya dosyalar sabit sürücüden kalıcı olarak silinir. Veri dosyaları belgeleri, elektronik tabloları, e-posta mesajlarını, dijital fotoğrafları, müzik dosyalarını vb. içerir. Mümkünse, Dell Factory Image Restore uygulamasını kullanmadan önce tüm verileri yedekleyin.

#### **İşletim Sisteminizi Geri Yükleme**

Dell fabrika imajını sabit sürücünüze geri yüklemek için:

- **1.** Bilgisayarı açın. Dell logosu göründüğünde, **Gelişmiş Önyükleme Seçenekleri** penceresine erişmek için <F8> tuşuna birkaç defa basın.
- **NOT:** Çok uzun süre bekler ve işletim sistemi logosunu görürseniz, Microsoft Windows masaüstü görünene kadar beklemeye devam edin ve sonra bilgisayarınızı kapatıp yeniden deneyin.
- **2. Bilgisayarınızı Onarın** öğesini seçin. **Sistem Kurtarma Seçenekleri** penceresi görüntülenir.
- **3.** Bir klavye düzeni seçin ve **İleri**'yi tıklatın.
- **4.** Kurtarma seçeneklerine erişmek için yerel kullanıcı olarakoturum açın. Komut istemine erişmek için **Kullanıcı Adı** alanına yönetici yazın ve ardından **Tamam**'ı tıklatın.
- **5. Dell Factory Image Restore**'u tıklatın. **Dell Factory Image Restore** karşılama ekranı görüntülenir.
	- **NOT**: Yapılandırmanıza bağlı olarak, **Dell Factory Tools**  seçeneğini ve ardından **Dell Factory Image Restore**  seçeneğini belirlemeniz gerekebilir.

**6. İleri**'yi tıklatın.

**Veri Silmeyi Onayla** ekranı görüntülenir.

- **NOT:** Factory Image Restore işlemine devam etmek **I** istemiyorsanız, **İptal**'i tıklatın.
- **7.** Sabit sürüyü yeniden biçimlendirmek ve sistem yazılımını fabrika durumuna geri yüklemek istediğinizi onaylamak için onay kutusunu seçin ve **İleri**'yi tıklatın.

Geri yükleme işlemi başlar ve tamamlanması beş dakika veya daha fazla sürebilir. İşletim sistemi ve fabrikada yüklenen uygulamalar fabrika durumuna döndürüldüğünde bir mesaj görüntülenir.

**8.** Sistemi yeniden başlatmak için **Son**'u tıklatın.

# **İşletim Sistemini Yeniden Yükleme**

Yeni yüklenen bir sürücüdeki sorunu düzeltmek için Microsoft Windows işletim sistemini yeniden yüklemeyi düşünüyorsanız, önce Windows Aygıt Sürücüsünü Geri Alma'yı kullanmayı deneyin.

Bir aygıt sürücüsüne geri dönmek için:

- **1. Baslat**'ı **taklatın.**
- **2. Bilgisayar**'ı sağ tıklatın.
- **3. Özellikler**→ **Aygıt Yöneticisi**'ni tıklatın.
- **4.** Yeni sürücünün yüklendiği aygıtı sağ tıklatın, ardından **Özellikler**'i tıklatın.
- **5. Sürücüler** sekmesini→ **Sürücüye Geri Dön** öğesini tıklatın.

Aygıt Sürücüsünü Geri Alma sorunuzu çözmüyorsa, işletim sisteminizi yeni aygıt sürücüsünü yüklemeden önceki sistem durumuna geri döndürmek için Sistem Geri Yükleme'yi kullanın. [56.](#page-57-0) sayfadaki "Sistem Geri Yükleme" bölümüne bakın.

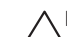

**DİKKAT: Kurulumu yapmadan önce, birincil sabit sürücünüzdeki tüm veri dosyalarını yedekleyin. Geleneksel sabit sürücü yapılandırmaları için, birincil sabit sürücü, bilgisayarın ilk algıladığı sürücüdür.**

Microsoft Windows işletim sistemlerini yeniden yüklemek için aşağıdakiler gerekir:

- Dell Operating System diski
- Dell Drivers and Utilities diski
- **NOT:** Drivers and Utilities diski bilgisayarınızın montajı M sırasında yüklenen sürücüleri içerir. Gerekli sürücüleri yüklemek için Dell Drivers and Utilities diskini kullanın. Bilgisayarı sipariş ettiğiniz bölgeye veya diski isteyip istemediğinize bağlı olarak, Dell Drivers and Utilities diski ve Operating System diski bilgisayarınızla birlikte verilmeyebilir.

### **İşletim Sisteminizi Geri Yükleme**

Yeniden yükleme işleminin tamamlanması 1 ila 2 saat sürebilir. İşletim sistemini yeniden yükledikten sonra, aygıt sürücülerini, virüsten koruma programını ve diğer yazılımları da yeniden yüklemeniz gerekir.

Microsoft Windows işletim sistemini yeniden yüklemek için:

- **1.** Açık dosyaları kaydedip kapatın ve açık programlardan çıkın.
- **2.** Operating System diskini takın.
- **3. Windows Yükle** iletisi görüntülenirse, **Çıkış**'ı tıklatın.
- **4.** Bilgisayarı yeniden başlatın.
- **5.** DELL logosu göründüğünde hemen <F12> tuşuna basın.
- **I**
- **NOT:** Çok uzun süre bekler ve işletim sistemi logosunu görürseniz, Microsoft Windows masaüstü görünene kadar beklemeye devam edin ve sonra bilgisayarınızı kapatıp yeniden deneyin.

M

**NOT:** Sonraki adımlar, önyükleme sırasını yalnızca bir kez değiştirir. Sonraki başlatmada bilgisayar, sistem kurulumu programında belirtilen aygıtlara göre önyükleme yapar.

- **6.** Önyükleme aygıtı listesi göründüğünde, **CD/DVD/CD-RW Sürücüsü** seçeneğini vurgulayın ve <Enter> tuşuna basın.
- **7. CD-ROM'dan önyüklemek** için herhangi bir tuşa basın. Yüklemeyi tamamlamak için ekrandaki yönergeleri izleyin.

Bilgisayarınıza gereken sürücü ve yardımcı programları yüklemek için Drivers and Utilities diskini kullanın.

# **Yardım Alma**

Bilgisayarınızda bir sorunla karşılaşırsanız, tanılamak için aşağıdaki adımları tamamlayın ve sorunu giderin:

- **1.** Bilgisayarınızın yaşamakta olduğu sorunla ilgili bilgiler ve yordamlar için [41.](#page-42-0) sayfadaki "Sorunları Çözme" bölümüne bakın.
- **2.** Daha fazla sorun giderme bilgisi için sabit sürücünüzde veya **support.dell.com/manuals** adresinde bulunan Dell Teknoloji Kılavuzu'na bakın.
- **3.** Dell Diagnostics programını çalıştırma yordamları için, [51.](#page-52-1) sayfadaki "Dell Diagnostics programı" bölümüne bakın.
- **4.** [67.](#page-68-0) sayfadaki "Tanı Denetim Listesi"ni doldurun.
- **5.** Kurulum ve sorun giderme yordamlarında yardım almak için, (**support.dell.com**) adresindeki Dell Destek sitesinde Dell'in çok çeşitli çevrimiçi hizmetlerini kullanabilirsiniz. Çevrimiçi Dell Destek sitesinin daha kapsamlı bir listesi için [63](#page-64-0). sayfadaki "Çevrimiçi Hizmetler" bölümüne bakın.
- **6.** Önceki adımlarda sorunu çözemediyseniz, [66.](#page-67-0) sayfadaki "Aramadan Önce" bölümüne bakın.
- **NOT:** Dell Destek servisini bilgisayardaki veya bilgisayarın **I** yakınındaki bir telefondan ararsanız, destek personeli gerekli yordamlarda size yardımcı olabilir.
- **NOT:** Dell'in Hızlı Servis Kodu sistemi bütün ülkelerde **III** bulunmayabilir.

#### **Yardım Alma**

Dell'in otomatik telefon sisteminden istendiğinde, çağrının doğrudan ilgili destek personeline yönlendirilebilmesi için Hızlı Servis Kodunuzu girin. Hızlı Servis Kodunuz yoksa **Dell Accessories** klasörünü açın, **Hızlı Servis Kodu** simgesini çift tıklatın ve yönergeleri izleyin.

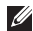

**NOT:** Bu servislerden bazıları, Kıta ABD'sinin dışındaki yerlerde her zaman bulunmayabilir. Hizmetin verilip verilmediğini öğrenmek için yerel Dell temsilcinize başvurun.

# **Teknik Destek ve Müşteri Hizmetleri**

Dell'in destek servisinden yararlanarak, Dell donanımlarına ilişkin sorularınıza yanıt alabilirsiniz. Destek personelimiz, hızlı ve doğru yanıtlar verebilmek için bilgisayar tabanlı tanıları kullanır.

Dell destek hizmetiyle iletişime geçmek için [66](#page-67-0). sayfadaki "Aramadan Önce" ve [68](#page-69-0). sayfadaki "Dell'e Başvurma" bölümlerine bakın.

## **DellConnect**

DellConnect™, bir Dell hizmet ve desteğinin geniş bantlı bir bağlantı üzerinden bilgisayarınıza erişip, sorununuza tanı koymasını ve sizin süpervizörlüğünüzde onarılmasını sağlayan basit bir çevrimiçi erişim aracıdır. Daha fazla bilgi için **www.dell.com**/**dellconnect** adresine gidin.

# <span id="page-64-0"></span>**Çevrimiçi Hizmetler**

Aşağıdaki web sitelerinden Dell ürünleri ve hizmetleri hakkında bilgi alabilirsiniz:

- • **www.dell.com**
- • **www.dell.com/ap** (sadece Asya/Pasifik ülkeleri)
- • **www.dell.com/jp** (sadece Japonya)
- • **www.euro.dell.com** (sadece Avrupa)
- • **www.dell.com/la** (Latin Amerika ve Karayip ülkeleri)
- • **www.dell.ca** (sadece Kanada)

Dell Destek hizmetlerine aşağıdaki web sitelerinden ve e-postayla erisebilirsiniz:

### **Dell Destek web siteleri**

- • **support.dell.com**
- • **support.jp.dell.com** (sadece Japonya)
- • **support.euro.dell.com** (sadece Avrupa)
- • **supportapj.dell.com** (sadece Asya Pasifik)

### **Dell Destek e-posta adresleri:**

- • **mobile\_support@us.dell.com**
- • **support@us.dell.com**
- **la-techsupport@dell.com** (sadece Latin Amerika ve Karavip ülkeleri)
- • **apsupport@dell.com** (sadece Asya/Pasifik ülkeleri)

### **Dell Pazarlama ve Satış e-posta adresleri**

- **apmarketing@dell.com** (sadece Asya/Pasifik ülkeleri)
- sales canada@dell.com (sadece Kanada)

### **Anonim dosya aktarım protokolü (FTP)**

• **ftp.dell.com**

Anonim kullanıcı olarak oturum açın ve e-posta adresinizi ve parolanızı kullanın.

## **Sipariş Durumu Otomatik Yanıt Hizmeti**

Sipariş ettiğiniz herhangi bir Dell ürününün durumunu öğrenmek için **support.dell.com** sitesine gidebilir veya sipariş durumu otomatik yanıt servisini arayabilirsiniz. Sesli yanıt sistemi siparişinizi bulmak ve durumunu bildirmek için sizden bilgi ister. Bölgenizde arayabileceğiniz telefon numarası için bkz. "Dell'e Başvurma" sayfa [68](#page-69-0).

Siparişinizle ilgili eksik parça, yanlış parça, hatalı fatura gibi sorunlar varsa, yardım almak için Dell'e başvurun. Görüşme sırasında faturanızı veya irsaliyeyi yanınızda bulundurun. Bölgenizde arayabileceğiniz telefon numarası için [68.](#page-69-0) sayfadaki "Dell'e Başvurma" bölümüne bakın.

# **Ürün Bilgileri**

Dell'de bulunan diğer ürünler hakkında bilgi almanız gerekirse veya sipariş vermek isterseniz, **www.dell.com** adresinden Dell web sitesini ziyaret edin. Bölgenizden arayabileceğiniz telefon numarasını öğrenmek veya bir satış temsilcisiyle görüşmek için, bkz. "Dell'e Başvurma" sayfa [68](#page-69-0).

## **Garanti Altındaki ya da Kredi İle Satın Alınan Ürünleri Onarım İçin Gönderme**

Onarım veya değiştirilmek üzere gönderilecek tüm parçaları aşağıda belirtilen şekilde hazırlayın:

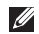

**NOT:** Ürünü Dell'e iade etmeden önce sabit sürücü ve üründeki diğer depolama aygıtlarında bulunabilecek verileri yedeklediğinizden emin olun. Tüm gizli, patentli ve kişisel bilgileri kaldırmanın yanı sıra CD ve ortam kartları gibi kaldırılabilir ortamları da çıkarın. Dell, iadenizde dahil bulunabilecek hiçbir gizli, patentli veya kişisel bilgi; silinmiş veya bozulmuş veri ya da hasar görmüş veya kaybolmuş kaldırılabilir ortamlarınız için sorumluluk kabul etmez.

**1.** İade Edilen Ürün Yetki Numarası almak için Dell'i arayın ve bu numarayı kolayca ve açıkça görünecek şekilde kutunun üstüne yazın.

Bölgenizde arayabileceğiniz telefon numarası için [68](#page-69-0) .sayfadaki "Dell'e Başvurma" bölümüne bakın.

- **2.** Kutuya faturanın bir kopyasını ve iade nedenini belirten bir mektup ekleyin.
- **3.** Yaptığınız sınamaları ve Dell Diagnostic programı tarafından bildirilen hata iletilerini [\(67.](#page-68-1) sayfadaki "Dell Diagnostics programı" bölümüne bakın) gösteren Tanı Denetim Listesi'nin [\(51.](#page-52-2) sayfadaki "Tanı Denetim Listesi" bölümüne bakın) bir kopyasını ekleyin.
- **4.** Gönderilen parça değiştirilecekse, parçaya ait tüm aksesuarları da (elektrik kabloları, yazılımlar, kızaklar vb.) gönderin.
- **5.** Gönderilecek malzemeyi orijinal (veya eşdeğer) paketleme malzemesine koyun.
- **NOT:** Sevk masrafları size aittir. Ayrıca, iade edilen tüm <u>U</u> ürünlerin sigortalanması sizin sorumluluğunuzdadır ve Dell'e sevk edilmesi sırasında hasar riskini dikkate almanız gerekir. Teslimde Ödeme (C.O.D.) paketleri kabul edilmemektedir.
- **NOT:** Yukarıdaki gereklerin herhangi biri yerine M getirilmeden yapılan iadeler Dell'in teslim masası tarafından geri çevrilecek ve size iade edilecektir.

#### **Yardım Alma**

# <span id="page-67-0"></span>**Aramadan Önce**

 $\mathscr U$ **NOT:** Görüşme sırasında Hızlı Servis Kodu yanınızda olmalıdır. Bu kod Dell'in otomatik destek telefon sisteminin çağrınızı daha doğru yönlendirmesine yardımcı olur. Servis Etiketiniz de sorulabilir.

### **Servis Etiketinizin Yerini Bulma**

Bilgisayarınızın Servis Etiketi, bilgisayarın alt kısmındaki etiket üzerinde görülebilir.

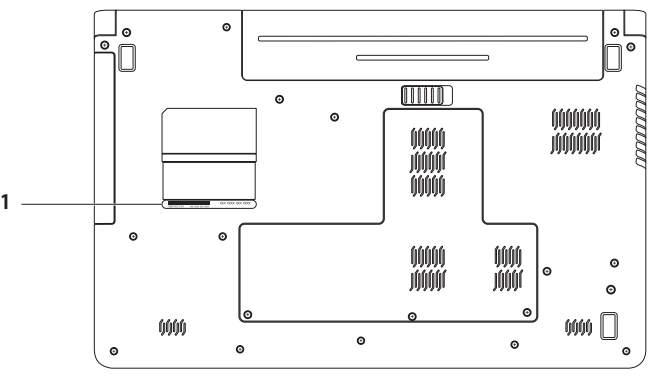

#### **1** Servis Etiketi

### <span id="page-68-1"></span><span id="page-68-0"></span>**Tanı Denetim Listesi**

Aşağıdaki Tanı Denetim Listesi'ni doldurmayı unutmayın. Mümkünse, yardım almak üzere Dell'i aramadan önce bilgisayarınızı açın ve bilgisayarınızdaki veya yakınındaki bir telefonu kullanın. Sizden klavyeyi kullanarak bazı komutlar girmeniz, işlemler sırasında ayrıntılı bilgi iletmeniz veya sadece bilgisayarın kendisinde yapılabilecek sorun giderme işlemlerini yapmanız istenebilir. Bilgisayarınızın belgelerini hazır bulundurun.

- • Ad:
- • Tarih:
- • Adres:
- • Telefon numarası:
- • Servis Etiketi (bilgisayarın arkasındaki veya altındaki barkod):
- • Hızlı Servis Kodu:
- • İade Edilen Ürün Yetki Numarası (Dell destek teknisyeni tarafından verildiyse):
- • İşletim sistemi ve sürümü:
- • Aygıtlar:
- • Genişleme kartları:
- • Ağa bağlı mısınız? Evet/Hayır
- • Ağ, sürüm ve ağ adaptörü:
- • Programlar ve sürümleri:

Sistemin başlangıç dosyalarını belirlemek için işletim sisteminizin belgelerine bakın. Bilgisayara bir yazıcı bağlıysa, dosyaları yazdırın. Değilse, Dell'i aramadan önce bu dosyaları okuyun.

- • Hata mesajı, uyarı kodu veya tanı kodu:
- • Sorunun açıklaması ve gerçekleştirdiğiniz sorun giderme yordamları:

#### **Yardım Alma**

### <span id="page-69-0"></span>**Dell'e Başvurma**

ABD'deki müşterilerimiz

800-WWW-DELL (800-999-3355) numaralı telefonu arayabilir.

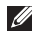

**NOT:** Etkin bir Internet bağlantınız yoksa, başvuru bilgilerini satış faturanızda, irsaliyede, fişte veya Dell ürün katalogunda bulabilirsiniz.

Dell, çeşitli çevrimiçi ve telefonla destek ve hizmet seçenekleri sağlar. Bu hizmetlerin kullanılabilirliği ülkeye ve ürüne göre değişir ve bölgenizde bazı hizmetler verilemiyor olabilir.

Satış, teknik destek veya müşteri hizmeti konularında Dell'e başvurmak için:

- **1. support.dell.com/contactdell** adresini ziyaret edin.
- **2.** Ülkenizi veya bölgenizi seçin.
- **3.** Gereksiniminize uygun hizmet veya destek bağlantısını seçin.
- **4.** Size en uygun Dell'e başvurma yöntemini seçin.

#### **Yardım Alma**

# **Daha Fazla Bilgi ve Kaynak Bulma**

### **Şunları yapmanız gerekiyorsa: Şunlara bakın:**

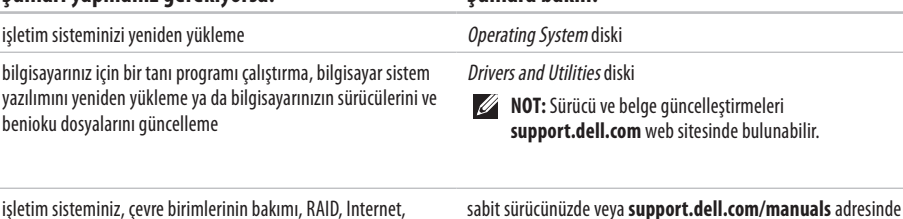

işletim sisteminiz, çevre birimlerinin bakımı, RAID, Internet, Bluetooth®, ağ bağlantısı ve e-posta hakkında daha fazla bilgi edinme

sabit sürücünüzde veya **support.dell.com/manuals** adresinde bulunan *Dell Teknoloji Kılavuzu*

yeni ya da ek bellek ya da yeni bir sabit sürücü ile bilgisayarınızı yükseltme

aşınmış ya da arızalı bir parçayı yeniden takma ya da değiştirme

**support.dell.com/manuals** adresindeki *Servis El Kitabı*.

 $\mathscr{M}$ **NOT:** Bazı ülkelerde bilgisayarın açılması ve parçaları değiştirilmesi, garantinin geçerliliğini yitirmesine neden olabilir. Bilgisayarınızın içinde çalışmaya başlamadan önce garanti ve iade ilkelerini gözden geçirin.
<span id="page-72-0"></span>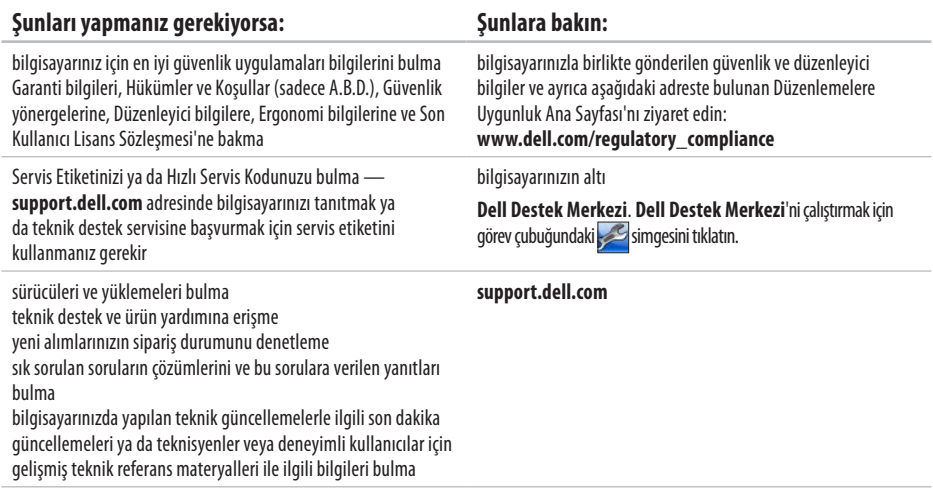

<span id="page-73-0"></span>Bu bölümde bilgisayarınızı kurarken, sürücülerini güncellerken ya da bilgisayarınızı yükseltirken ihtiyacınız olabilecek bilgiler verilmektedir. Daha ayrıntılı teknik özellikler için **support.dell.com/manuals** adresindeki Kapsamlı Teknik Özellikler'e bakın.

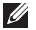

**NOT:** Özellikler bölgeye göre değişebilir. Bilgisayarınızın yapılandırması hakkında daha fazla bilgi için **Başlat** → **Yardım ve Destek**'i tıklatıp bilgisayarınızla ilgili bilgileri görüntüleme seçeneğini belirleyin.

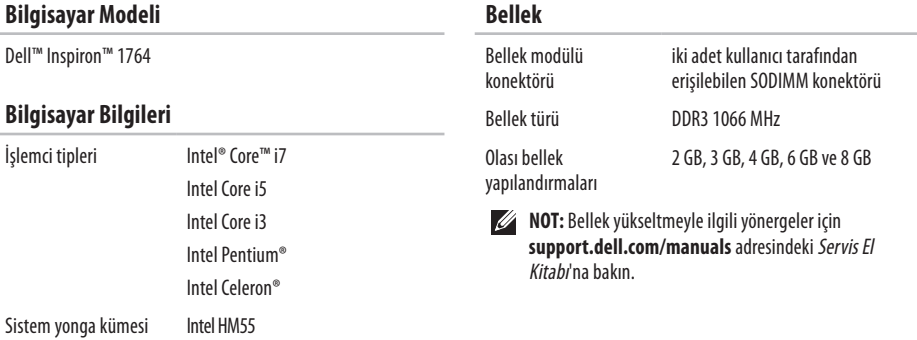

<span id="page-74-0"></span>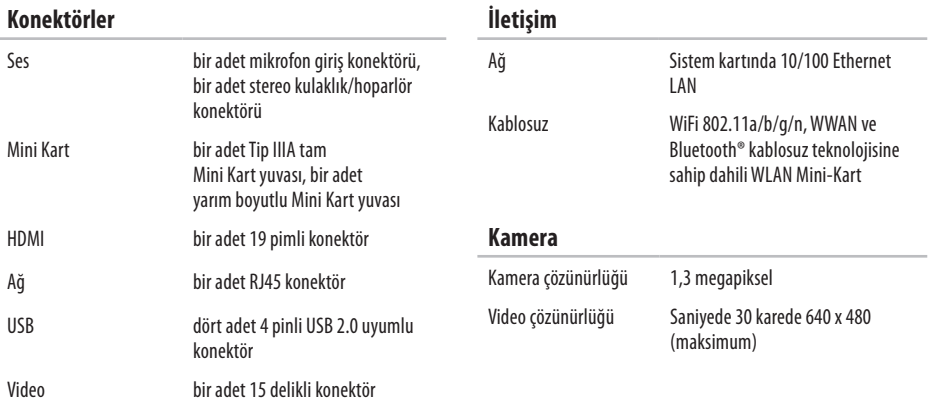

Ortam kart okuyucusu bir adet 7'si 1 arada yuvası

<span id="page-75-0"></span>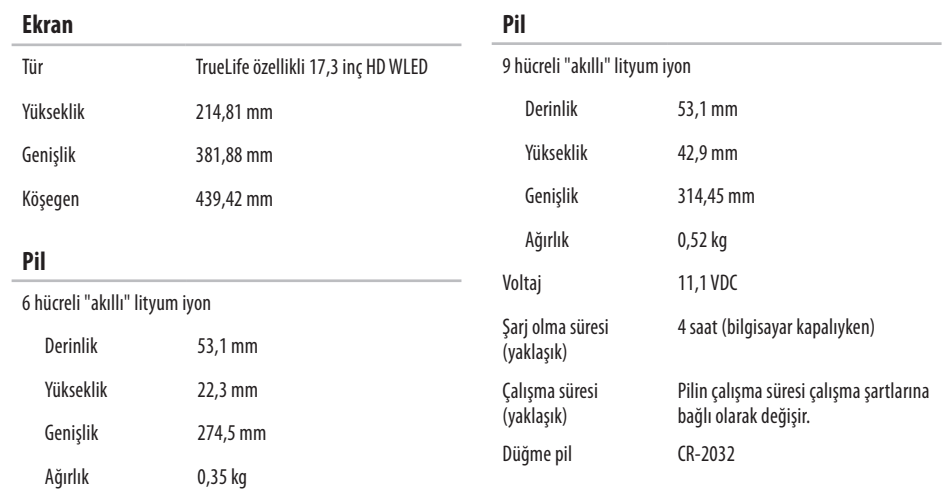

<span id="page-76-0"></span>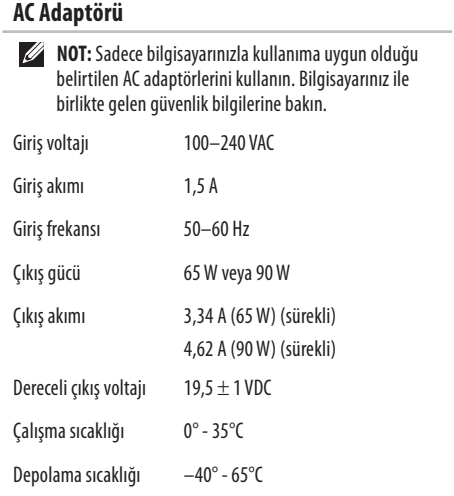

### **Fiziksel**

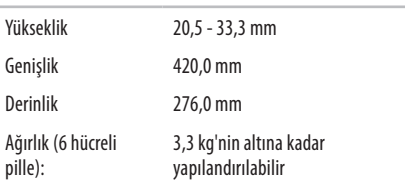

### **Bilgisayar Ortamı**

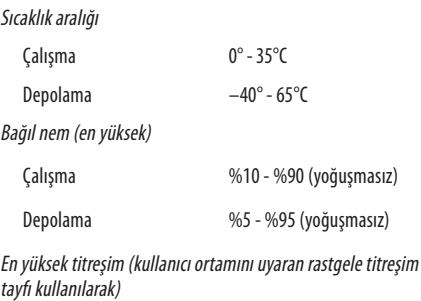

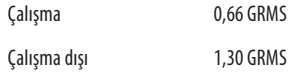

#### **Bilgisayar Ortamı**

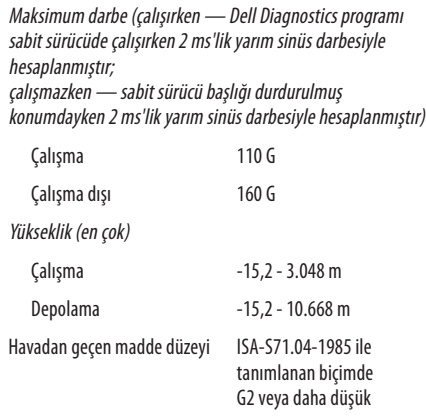

# <span id="page-78-0"></span>**Ek**

### **Macrovision Ürün Bildirimi**

Bu ürün, Macrovision Corporation ile diğer hak sahiplerine ait bazı A.B.D. patentlerindeki yöntem istemleri ve diğer fikri mülkiyet hakları ile korunan telif hakkı koruma teknolojisine sahiptir. Bu telif hakkı koruma teknolojisinin kullanım yetkisi Macrovision Corporation tarafından verilmelidir ve Macrovision Corporation tarafından başka türlü bir yetki verilmediyse, yalnızca ev için ve diğer sınırlı görüntüleme kullanımları için amaçlanmalıdır. Tersine mühendislik ya da demonte etmek yasaktır.

## <span id="page-79-0"></span>**NOM veya Resmi Meksika Standardı'na İlişkin Bilgiler (Sadece Meksika)**

Aşağıdaki bilgiler, Resmi Meksika Standardı (NOM)'a uygun olarak bu belgede açıklanan aygıt(lar)ın içinde verilmektedir:

#### **İthalatçı:**

Dell México S.A. de C.V. Paseo de la Reforma 2620 – Flat 11°

Col. Lomas Altas

11950 México, D.F.

#### **Tescilli Model Numarası Giriş Voltajı Giriş Frekansı Elektrik Tüketimi Nominal Çıkış Akımı** P07E 100–240 VAC 50–60 Hz 1,5 A 3,34–4,62 A

Ayrıntılar için, bilgisayarınızla birlikte gelen güvenlik bilgilerini okuyun.

Ek güvenlik en iyi uygulama bilgileri için **www.dell.com/regulatory\_compliance** adresindeki Yasal Uygunluk Ana Sayfasına bakın.

# **Dizin**

### **A**

AC adaptörü bağlama **[6](#page-7-0)** ışık durumu **2 [3](#page-24-0)** özellikler **7 [5](#page-76-0)**

#### ağ

konektör **[7](#page-74-0) 3**

### **B**

bağlama AC adaptörü **[6](#page-7-0)** ağ kablosu **[7](#page-8-0)** Internet'e **[1](#page-15-0) 4** bellek türleri **[7](#page-73-0) 2** yapılandırmaları **7 [2](#page-73-0)** bilgisayar boyutlar **7 [5](#page-76-0)** kurma **[5](#page-6-0)** yetenekler **3 [6](#page-37-0)** bilgisayara güç verme **[8](#page-9-0)**

### **C**

CD/DVD yürütme **[2](#page-30-0) 9** CD'ler, yürütme ve oluşturma **[3](#page-37-0) 6**

### **D**

Dell Diagnostics programı **5 [1](#page-52-0)** Dell'e çevrimiçi başvurma **6 [8](#page-69-0)** Dell Factory Image Restore **[5](#page-58-0) 7** destek e-posta adresleri **6 [3](#page-64-0)** dokunmatik yüzey hareketleri **[2](#page-27-0) 6** DVD'ler, yürütme ve oluşturma **3 [6](#page-37-0)**

#### **Dizin**

### **E**

ekran boyut **[74](#page-75-0)** türleri **[74](#page-75-0)** enerii tasarruf etme **[37](#page-38-0)** enerji tasarrufu yapma **[37](#page-38-0)** e-posta adresi teknik destek için **[63](#page-64-0)**

### **F**

fabrika imajını geri yükleme **[57](#page-58-0)**

### **G**

güç/pil gösterge ışıkları **[22](#page-23-0)**, **[23](#page-24-0)** güvenlik kablosu, bağlama **[21](#page-22-0)**

### **H**

hasar, kaçınma **[5](#page-6-0)** hava akışı bilgisayar güvenliği **[5](#page-6-0)** havalandırma, sağlama **[5](#page-6-0)** HDMI **[73](#page-74-0)** bağlama **[21](#page-22-0)**

### **I**

Internet bağlantısı **[14](#page-15-0)** ISS İnternet Servis Sağlayıcı **[14](#page-15-0) İ**

işlemciler **[72](#page-73-0)**

### **K**

kablolu ağ ağ kablosu, takma **[7](#page-8-0)** kablosuz kartlar **7 [3](#page-74-0)** kurma **[1](#page-16-0) 5** kamera **[3](#page-34-0) 3** video çözünürlüğü **7 [3](#page-74-0)** kulaklık, bağlama **1 [8](#page-19-0)** kurulum, başlamadan önce **[5](#page-6-0)**

### **M**

Macrovision **7 [7](#page-78-0)** memóriakártya-olvasó **[1](#page-20-0) 9** mikrofon analog **[2](#page-24-0) 3** hariciyi bağlama **1 [8](#page-19-0)** Mini Kartlar **[7](#page-74-0) 3**

### **N**

NOM **7 [8](#page-79-0)**

### **O**

optik sürücü **1 [9](#page-20-0)** ortam kart okuyucusu **[1](#page-20-0) 9**

### **Ö**

özelleştirme enerji ayarlarınız **[3](#page-38-0) 7** masaüstünüz **3 [6](#page-37-0)**

### **P**

#### **Dizin**

#### **S** ses

bağlama **1 [8](#page-19-0)** ses seviyesi **2 [9](#page-30-0)** SIM kartı **1 [0](#page-11-0)** Sistem Geri Yükleme **5 [5](#page-56-0)** sürücüler ve yüklemeler **7 [1](#page-72-0)**

### **U**

USB **[1](#page-20-0) 9**, **[2](#page-22-0) 1**

### **V**

veri kurtarma **3 [9](#page-40-0)** veri, yedekleme **[3](#page-39-0) 8** VGA bağlama **2 [1](#page-22-0)** video

konektör **[7](#page-74-0) 3**

#### **W**

**Windows** 

kurma **[9](#page-10-0)** yeniden yükleme **[6](#page-61-0) 0** Windows'u yeniden yükleme **6 [0](#page-61-0)**

#### **Y**

yardım yardım ve destek alma **6 [1](#page-62-0)** yedeklemeler oluşturma **[3](#page-40-0) 9** yedekleme ve kurtarma **[3](#page-40-0) 9** yeniden sistem kurulumu seçenekleri **5 [5](#page-56-0)** yonga kümesi **7 [2](#page-73-0)**

İrlanda'da basılmıştır.

www.dell.com | support.dell.com

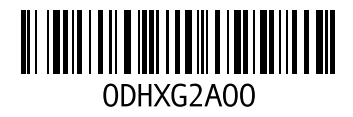